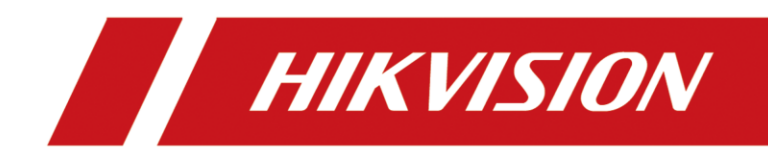

# Fisheye Parking Camera

User Manual

# **Initiatives on the Use of Video Products**

## **Thank you for choosing Hikvision products.**

Technology affects every aspect of our life. As a high-tech company, we are increasingly aware of the role technology plays in improving business efficiency and quality of life, but at the same time, the potential harm of its improper usage. For example, video products are capable of recording real, complete and clear images. This provides a high value in retrospect and preserving real-time facts. However, it may also result in the infringement of a third party's legitimate rights and interests if improper distribution, use and/or processing of video data takes place. With the philosophy of "Technology for the Good", Hikvision requests that every end user of video technology and video products shall comply with all the applicable laws and regulations, as well as ethical customs, aiming to jointly create a better community.

## **Please read the following initiatives carefully:**

- Everyone has a reasonable expectation of privacy, and the installation of video products should not be in conflict with this reasonable expectation. Therefore, a warning notice shall be given in a reasonable and effective manner and clarify the monitoring range, when installing video products in public areas. For non-public areas, a third party's rights and interests shall be evaluated when installing video products, including but not limited to, installing video products only after obtaining the consent of the stakeholders, and not installing highly-invisible video products.
- The purpose of video products is to record real activities within a specific time and space and under specific conditions. Therefore, every user shall first reasonably define his/her own rights in such specific scope, in order to avoid infringing on a third party's portraits, privacy or other legitimate rights.
- During the use of video products, video image data derived from real scenes will continue to be generated, including a large amount of biological data (such as facial images), and the data could be further applied or reprocessed. Video products themselves could not distinguish good from bad regarding how to use the data based solely on the images captured by the video products. The result of data usage depends on the method and purpose of use of the data controllers. Therefore, data controllers shall not only comply with all the applicable laws and regulations and other normative requirements, but also respect international norms, social morality, good morals, common practices and other non-mandatory requirements, and respect individual privacy, portrait and other rights and interests.
- The rights, values and other demands of various stakeholders should always be considered when processing video data that is continuously generated by video products. In this regard, product security and data security are extremely crucial. Therefore, every end user and data controller, shall undertake all reasonable and necessary measures to ensure data security and avoid data leakage, improper disclosure and improper use, including but not limited to, setting up access control, selecting a suitable network environment (the Internet or Intranet) where video products are connected, establishing and constantly optimizing network security.

● Video products have made great contributions to the improvement of social security around the world, and we believe that these products will also play an active role in more aspects of social life. Any abuse of video products in violation of human rights or leading to criminal activities are contrary to the original intent of technological innovation and product development. Therefore, each user shall establish an evaluation and tracking mechanism of their product application to ensure that every product is used in a proper and reasonable manner and with good faith.

# **Legal Information**

© 2022 Hangzhou Hikvision Digital Technology Co., Ltd. All rights reserved.

## **About this Manual**

The Manual includes instructions for using and managing the Product. Pictures, charts, images and all other information hereinafter are for description and explanation only. The information contained in the Manual is subject to change, without notice, due to firmware updates or other reasons. Please find the latest version of this Manual at the Hikvision website

### (*<https://www.hikvision.com/>*).

Please use this Manual with the guidance and assistance of professionals trained in supporting the Product.

## **Trademarks**

**HIK VISION** and other Hikvision's trademarks and logos are the properties of Hikvision in various jurisdictions.

Other trademarks and logos mentioned are the properties of their respective owners.

## **Disclaimer**

TO THE MAXIMUM EXTENT PERMITTED BY APPLICABLE LAW, THIS MANUAL AND THE PRODUCT DESCRIBED, WITH ITS HARDWARE, SOFTWARE AND FIRMWARE, ARE PROVIDED "AS IS" AND "WITH ALL FAULTS AND ERRORS". HIKVISION MAKES NO WARRANTIES, EXPRESS OR IMPLIED, INCLUDING WITHOUT LIMITATION, MERCHANTABILITY, SATISFACTORY QUALITY, OR FITNESS FOR A PARTICULAR PURPOSE. THE USE OF THE PRODUCT BY YOU IS AT YOUR OWN RISK. IN NO EVENT WILL HIKVISION BE LIABLE TO YOU FOR ANY SPECIAL, CONSEQUENTIAL, INCIDENTAL, OR INDIRECT DAMAGES, INCLUDING, AMONG OTHERS, DAMAGES FOR LOSS OF BUSINESS PROFITS, BUSINESS INTERRUPTION, OR LOSS OF DATA, CORRUPTION OF SYSTEMS, OR LOSS OF DOCUMENTATION, WHETHER BASED ON BREACH OF CONTRACT, TORT (INCLUDING NEGLIGENCE), PRODUCT LIABILITY, OR OTHERWISE, IN CONNECTION WITH THE USE OF THE PRODUCT, EVEN IF HIKVISION HAS BEEN ADVISED OF THE POSSIBILITY OF SUCH DAMAGES OR LOSS.

YOU ACKNOWLEDGE THAT THE NATURE OF THE INTERNET PROVIDES FOR INHERENT SECURITY RISKS, AND HIKVISION SHALL NOT TAKE ANY RESPONSIBILITIES FOR ABNORMAL OPERATION, PRIVACY LEAKAGE OR OTHER DAMAGES RESULTING FROM CYBER-ATTACK, HACKER ATTACK, VIRUS INFECTION, OR OTHER INTERNET SECURITY RISKS; HOWEVER, HIKVISION WILL PROVIDE TIMELY TECHNICAL SUPPORT IF REQUIRED.

YOU AGREE TO USE THIS PRODUCT IN COMPLIANCE WITH ALL APPLICABLE LAWS, AND YOU ARE SOLELY RESPONSIBLE FOR ENSURING THAT YOUR USE CONFORMS TO THE APPLICABLE LAW. ESPECIALLY, YOU ARE RESPONSIBLE, FOR USING THIS PRODUCT IN A MANNER THAT DOES NOT INFRINGE ON THE RIGHTS OF THIRD PARTIES, INCLUDING WITHOUT LIMITATION, RIGHTS OF PUBLICITY, INTELLECTUAL PROPERTY RIGHTS, OR DATA PROTECTION AND OTHER PRIVACY RIGHTS. YOU SHALL NOT USE THIS PRODUCT FOR ANY PROHIBITED END-USES, INCLUDING THE DEVELOPMENT OR PRODUCTION OF WEAPONS OF MASS DESTRUCTION, THE DEVELOPMENT OR

PRODUCTION OF CHEMICAL OR BIOLOGICAL WEAPONS, ANY ACTIVITIES IN THE CONTEXT RELATED TO ANY NUCLEAR EXPLOSIVE OR UNSAFE NUCLEAR FUEL-CYCLE, OR IN SUPPORT OF HUMAN RIGHTS ABUSES.

IN THE EVENT OF ANY CONFLICTS BETWEEN THIS MANUAL AND THE APPLICABLE LAW, THE LATTER PREVAILS.

# **Symbol Conventions**

The symbols that may be found in this document are defined as follows.

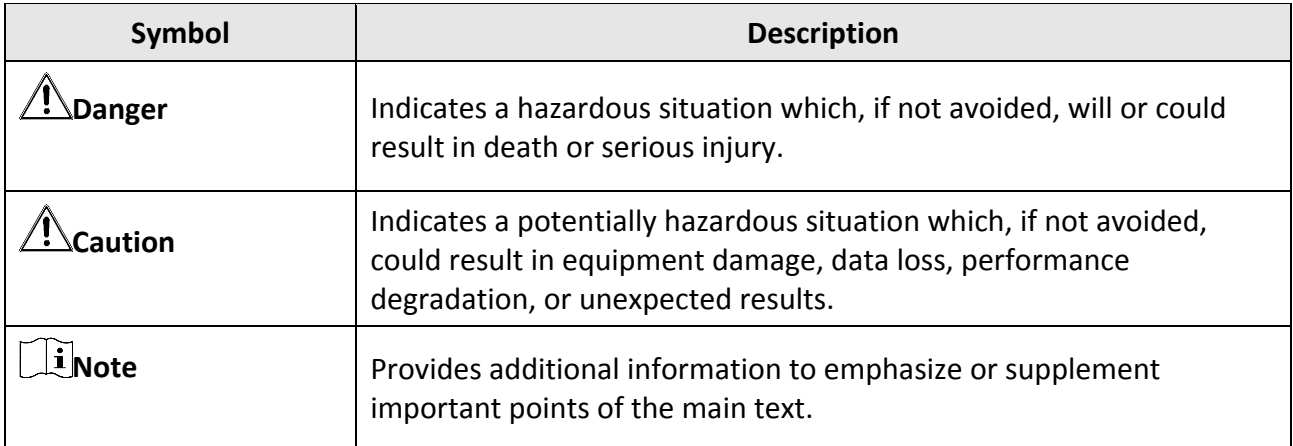

# **Safety Instruction**

## **Regulatory Information**

This is a class A product and may cause radio interference in which case the user may be required to take adequate measures.

### **Laws and Regulations**

Use of the product must be in strict compliance with the local laws and regulations. Please shut down the device in prohibited area.

### **Power Supply**

- Use of the product must be in strict compliance with the local electrical safety regulations.
- Use the power adapter provided by qualified manufacturer. Refer to the product specification for detailed power requirements.
- It is recommended to provide independent power adapter for each device as adapter overload may cause over-heating or a fire hazard.
- Make sure that the power has been disconnected before you wire, install, or disassemble the device in the authorized way according to the description in the manual.
- To avoid electric shock, DO NOT directly touch exposed contacts and components once the device is powered up.
- DO NOT use damaged power supply devices (e.g., cable, power adapter, etc.) to avoid electric shock, fire hazard, and explosion.
- DO NOT directly cut the power supply to shut down the device. Please shut down the device normally and then unplug the power cord to avoid data loss.
- The socket-outlet shall be installed near the equipment and shall be easily accessible.
- Make sure the power supply has been disconnected if the power adapter is idle.
- Connect to earth before connecting to the power supply.
- Device powered by Safety Extra-Low Voltage (SELV): The power source should meet limited power source or PS2 requirements according to IEC 60950-1 or IEC 62368-1 standard.

## **Transportation, Use, and Storage**

- To avoid heat accumulation, good ventilation is required for a proper operating environment.
- Store the device in dry, well-ventilated, corrosive-gas-free, no direct sunlight, and no heating source environment.
- Avoid fire, water, and explosive environment when using the device.
- Install the device in such a way that lightning strikes can be avoided. Provide a surge suppressor at the inlet opening of the equipment under special conditions such as the mountain top, iron tower, and forest.
- Keep the device away from magnetic interference.
- Avoid device installation on vibratory surfaces or places. Failure to comply with this may cause device damage.
- DO NOT touch the heat dissipation component to avoid burns.
- DO NOT expose the device to extremely hot, cold, or humidity environments. For temperature and humidity requirements, see device specification.
- No naked flame sources, such as lighted candles, should be placed on the equipment.
- DO NOT touch the sharp edges or corners.
- To prevent possible hearing damage, DO NOT listen at high volume levels for long periods.

### **Maintenance**

- If smoke, odor, or noise arises from the device, immediately turn off the power, unplug the power cable, and contact the service center.
- If the device cannot work properly, contact the store you purchased it or the nearest service center. DO NOT disassemble or modify the device in the unauthorized way (For the problems caused by unauthorized modification or maintenance, the company shall not take any responsibility).
- Keep all packaging after unpacking them for future use. In case of any failure occurred, you need to return the device to the factory with the original packaging. Transportation without the original packaging may result in damage to the device and the company shall not take any responsibility.

### **Network**

- Please enforce the protection for the personal information and the data security as the device may be confronted with the network security problems when it is connected to the Internet. Contact us if network security risks occur.
- Please understand that you have the responsibility to configure all the passwords and other security settings about the device, and keep your user name and password.

### **Lens**

- DO NOT touch the lens with fingers directly in case the acidic sweat of the fingers erodes the surface coating of the lens.
- DO NOT aim the lens at the strong light such as sun or incandescent lamp. The strong light can cause fatal damage to the device.

### **Data**

DO NOT disconnect the power during formatting, uploading, and downloading. Or files may be damaged.

# **Contents**

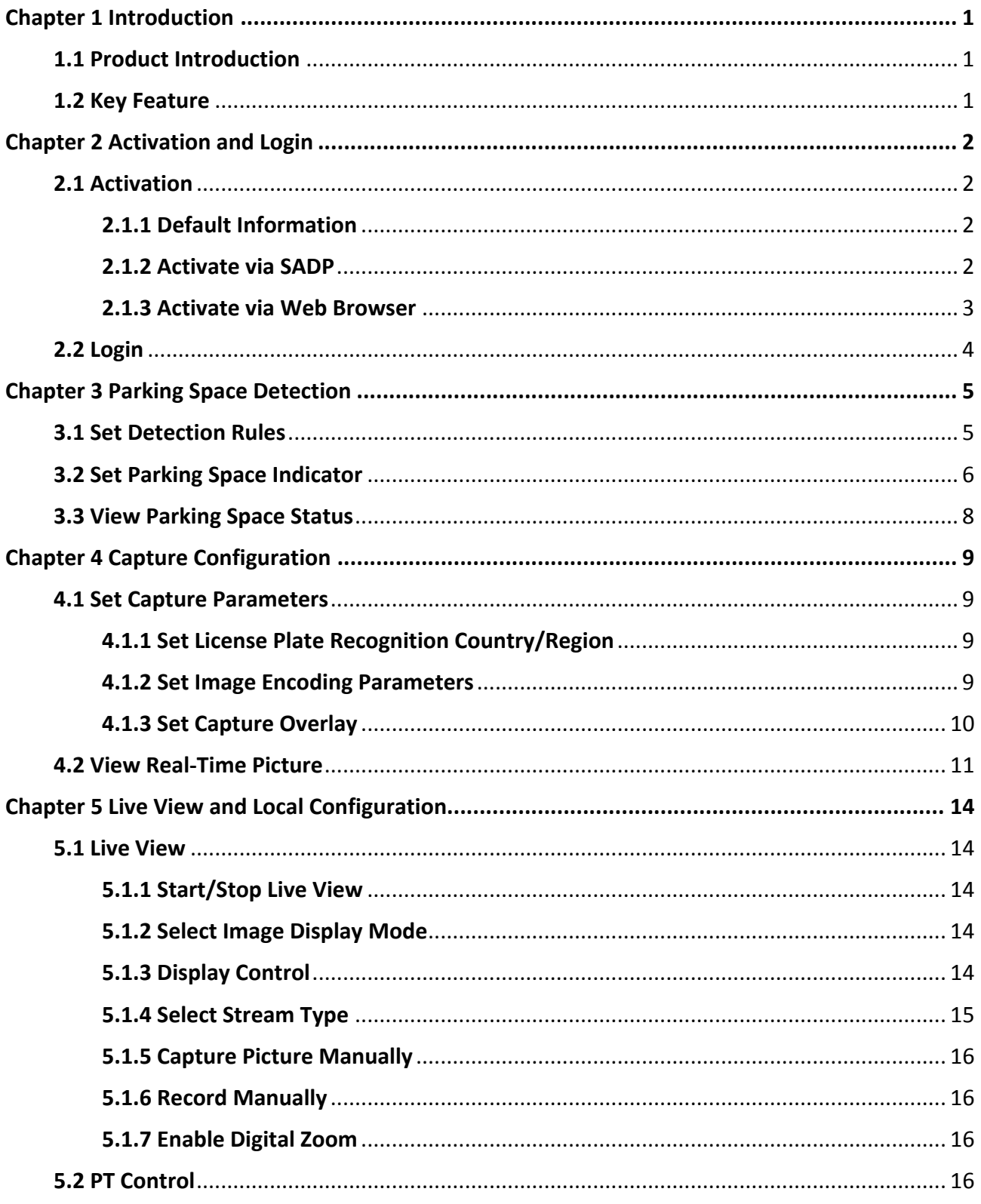

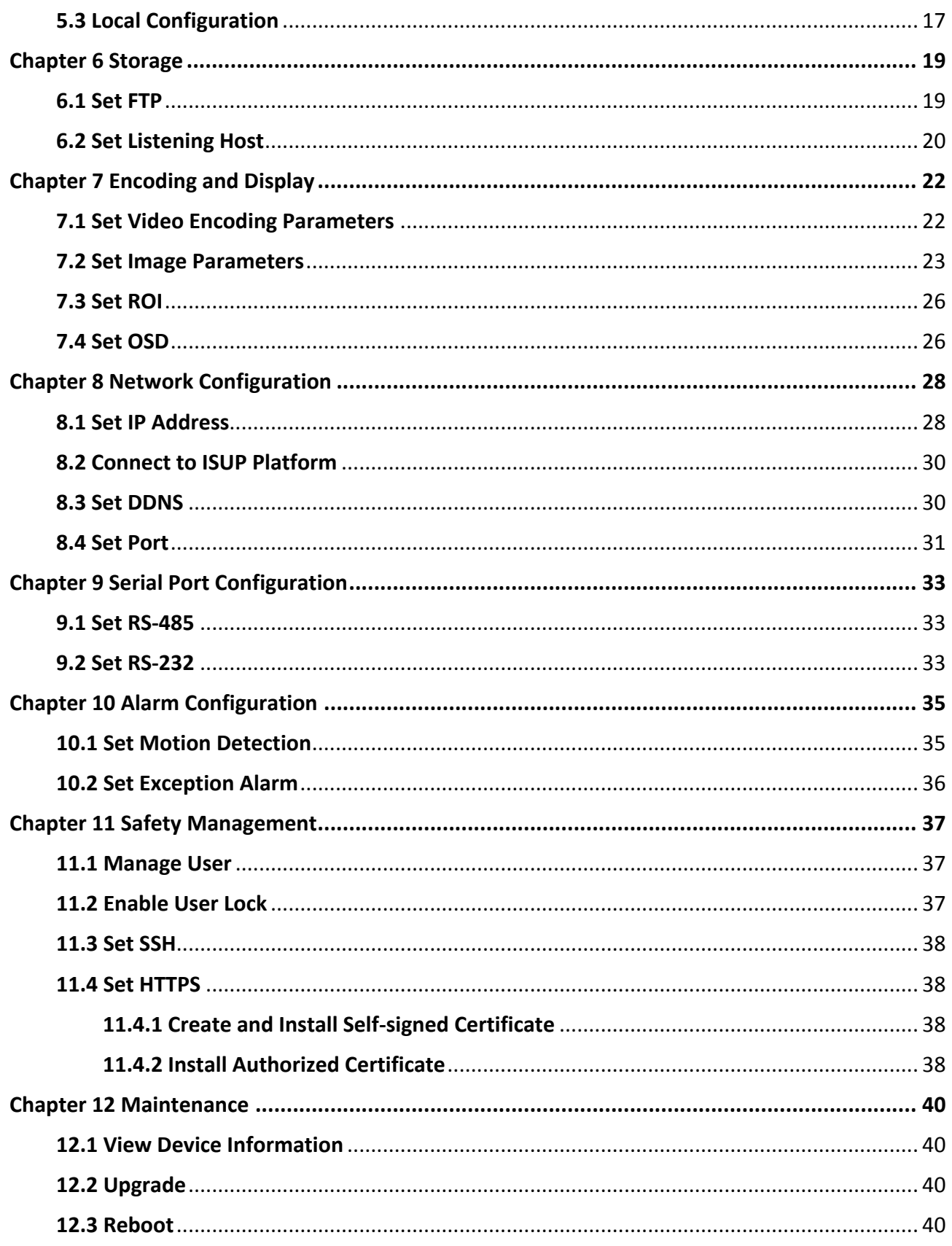

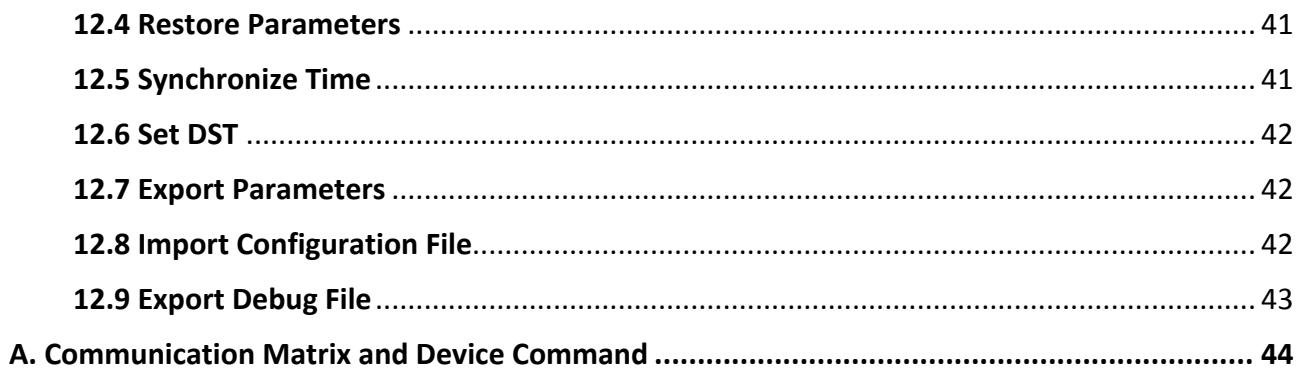

# **Chapter 1 Introduction**

## <span id="page-11-1"></span><span id="page-11-0"></span>**1.1 Product Introduction**

The fisheye parking camera (hereinafter referred to as device) is applied in the parking guidance and find my car system to detect whether the parking space is occupied or not and recognize the license plate. It is integrated with the parking space status indicator which can indicates different colors. Different colors stand for different parking space status. The device can be widely applied in the environment with dark light, such as road, warehouse, underground garage, bar, garden, etc. to provide HD display.

## <span id="page-11-2"></span>**1.2 Key Feature**

- HD camera, applied in environment with low illumination such as underground garage.
- Ultra-wide lens to display 360° panoramic image without blind areas.
- Supports various display modes, including the fisheye mode, two-image calibration mode, fourimage calibration mode, two-image panorama mode, and four-image panorama mode.
- Multiple video compression modes. Supports video quality and encoding complexity settings.
- Abundant interfaces.
- Detection of the parking space status, and smart analysis of crossing over line in two-image and four-image calibration modes.
- Supports motion detection.

# **Chapter 2 Activation and Login**

## <span id="page-12-1"></span><span id="page-12-0"></span>**2.1 Activation**

For the first-time access, you need to activate the device by setting an admin password. No operation is allowed before activation. The device supports multiple activation methods, such as activation via SADP software, web browser, and iVMS-4200 Client.

## $\left[\begin{array}{c}\nI\n\end{array}\right]$  Note

Refer to the user manual of iVMS-4200 Client for the activation via client software.

## <span id="page-12-2"></span>**2.1.1 Default Information**

Device default information are as follows.

- Default IP address: 192.0.0.64
- <span id="page-12-3"></span>● Default user name: admin

## **2.1.2 Activate via SADP**

SADP is a tool to detect, activate, and modify the IP address of the devices over the LAN.

### **Before You Start**

- Get the SADP software from the supplied disk or the official website (*<https://www.hikvision.com/>*), and install it according to the prompts.
- The device and the computer that runs the SADP tool should belong to the same network segment.

The following steps show how to activate one device and modify its IP address. For batch activation and IP address modification, refer to *User Manual of SADP* for details.

- 1. Run the SADP software and search the online devices.
- 2. Find and select your device in online device list.
- 3. Enter a new password (admin password) and confirm the password.

## **Caution**

STRONG PASSWORD RECOMMENDED-We highly recommend you create a strong password of your own choosing (using a minimum of 8 characters, including upper case letters, lower case letters, numbers, and special characters) in order to increase the security of your product. And we recommend you reset your password regularly, especially in the high security system, resetting the password monthly or weekly can better protect your product.

4. Click **Activate** to start activation.

| <b>SADP</b><br>⋒  | Total number of online devices: 9 |          |              |      |                                                                 |             |              | Export           | Refresh              | $\odot$<br>$ \Box$ $\times$<br><b>I</b> Activate the Device                           |
|-------------------|-----------------------------------|----------|--------------|------|-----------------------------------------------------------------|-------------|--------------|------------------|----------------------|---------------------------------------------------------------------------------------|
| $\blacksquare$ 10 | -   Device Type                   | Security | IPv4 Address | Port | Software Version   IPv4 Gateway   HTTP Port   Device Serial No. |             |              |                  |                      |                                                                                       |
| 0<br>001          | Dis ADMINIS J                     | Active   | 10.16.6.20   | 8000 | VL-1/Bodie 1878.                                                | 10.16.6.254 | 80           | DE-ATORIAD       | 800013021            |                                                                                       |
| o.<br>002         | DS-KHE305-A                       | Active   | 10.16.6.21   | 8000 | VL 1-Physical UKSK.                                             | 10.16.6.254 | 80           | DG-KHE           |                      |                                                                                       |
| $\Box$<br>003     | DS-KOMICK-AD                      | Active   | 10.16.6.213  | 8000 | VLL/Model 1812.                                                 | 10.16.6.254 | N/A          |                  | DS-42602X-42201A1207 | Ĥ                                                                                     |
| 0<br>004          | DS-25A08-F/K2G                    | Active   | 10.16.6.179  | 8000 | WEB Sillingilat 1980 10.16.6.254                                |             | N/A          | <b>CO-STAKER</b> |                      | The device is not activated.                                                          |
| п<br>005          | DS-19A06-018RVG                   | Active   | 10,16,6,127  | 8000 | V2.2 Director SMTT                                              | 10.16.6.254 | N/A          |                  |                      |                                                                                       |
| $\Box$ 006        | UNKOWN DEVICE-TYPE                | Active   | 10.16.6.250  | 8000 | VS-4 (Noulist 1985).                                            | 10.16.6.254 | 80           |                  | 20141119011984903408 |                                                                                       |
| $\checkmark$      | 007                               |          |              |      | Inactive                                                        |             | 192.168.1.64 |                  |                      |                                                                                       |
| 009               | DS-1950BN-04E/K20W                |          |              |      | "Select inactive device.                                        |             | 80           |                  |                      | You can modify the network parameters after<br>the device activation.<br>Activate Now |
|                   |                                   |          |              |      |                                                                 | password.   |              |                  | Input and confirm    | New Password:<br>Strong<br>Confirm Password: 00000000<br>Enable Hik-Connect           |
|                   |                                   |          |              |      |                                                                 |             |              |                  |                      | Activate                                                                              |

**Figure 2-1 Activate via SADP**

Status of the device becomes **Active** after successful activation.

- 5. Modify IP address of the device.
	- 1) Select the device.
	- 2) Change the device IP address to the same network segment as your computer by either modifying the IP address manually or checking **Enable DHCP**.
	- 3) Enter the admin password and click **Modify** to activate your IP address modification.

## <span id="page-13-0"></span>**2.1.3 Activate via Web Browser**

Use web browser to activate the device. For the device with the DHCP enabled by default, use SADP software or client software to activate the device.

### **Before You Start**

Ensure the device and the computer connect to the same LAN.

### **Steps**

1. Change the IP address of your computer to the same network segment as the device.

- 2. Open the web browser, and enter the default IP address of the device to enter the activation interface.
- 3. Create and confirm the admin password.

## **Caution**

STRONG PASSWORD RECOMMENDED-We highly recommend you create a strong password of your own choosing (using a minimum of 8 characters, including upper case letters, lower case letters, numbers, and special characters) in order to increase the security of your product. And we recommend you reset your password regularly, especially in the high security system, resetting the password monthly or weekly can better protect your product.

- 4. Click **OK** to complete activation.
- <span id="page-14-0"></span>5. Go to the network settings interface to modify IP address of the device.

## **2.2 Login**

You can log in to the device via web browser for further operations such as live view and local configuration.

### **Before You Start**

Connect the device to the network directly, or via a switch or a router.

- 1. Open the web browser, and enter the IP address of the device to enter the login interface.
- 2. Enter **User Name** and **Password**.
- 3. Click **Login**.
- 4. Download and install appropriate plug-in for your web browser. Follow the installation prompts to install the plug-in.
- 5. Reopen the web browser after the installation of the plug-in and repeat steps 1 to 3 to login.
- 6. Optional: Click **Logout** on the upper right corner of the interface to log out of the device.

# **Chapter 3 Parking Space Detection**

## <span id="page-15-1"></span><span id="page-15-0"></span>**3.1 Set Detection Rules**

To detect the parking spaces, you should enable the smart analysis and set the parameters of parking spaces.

#### **Steps**

```
1. Go to Configuration → Device Configuration → Smart Analysis → Analytics Parameters.
```
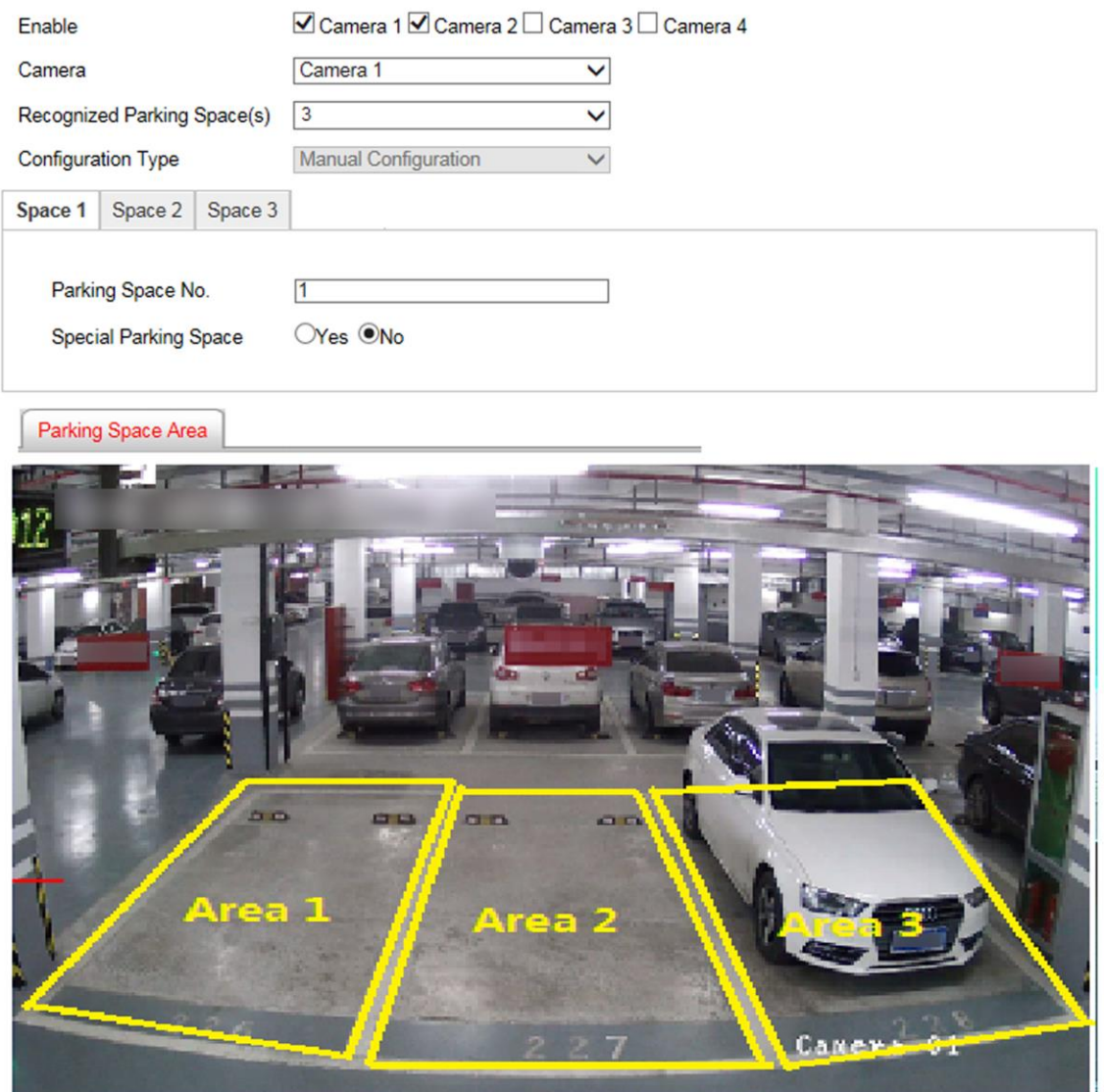

**Figure 3-1 Smart Analysis**

2. Optional: If you have enabled two/four-image calibration mode, enable the camera(s) to detect parking spaces.

## **Note**

Up to two cameras can be enabled.

- 3. Optional: Select **Camera** if two cameras have been enabled.
- 4. Select the number of **Recognized Parking Space(s)**.

## **Note**

The number may vary with different models.

According to the number of spaces you set, the quadrilateral(s) of the parking space area(s) will appear in the image.

- 5. Click the tab of the parking space No. to set the parameters.
	- 1) Enter **Parking Space No.**
	- 2) Click **Yes** if the parking space is a special parking space.
- 6. Adjust the parking space areas.
	- 1) Select a quadrilateral, and drag the vertices of the quadrilateral to adjust its shape, or drag the quadrilateral to adjust the position.
	- 2) Repeat the step above to adjust other areas.
- <span id="page-16-0"></span>7. Click **Save**.

## **3.2 Set Parking Space Indicator**

The indicator indicates the parking space status. Different colors stand for different status. You can set the indicator colors and flashing status for different parking space status.

### **Steps**

1. Go to **Configuration** → **Device Configuration** → **Parking Space Indicator** → **Parking Space Indicator**.

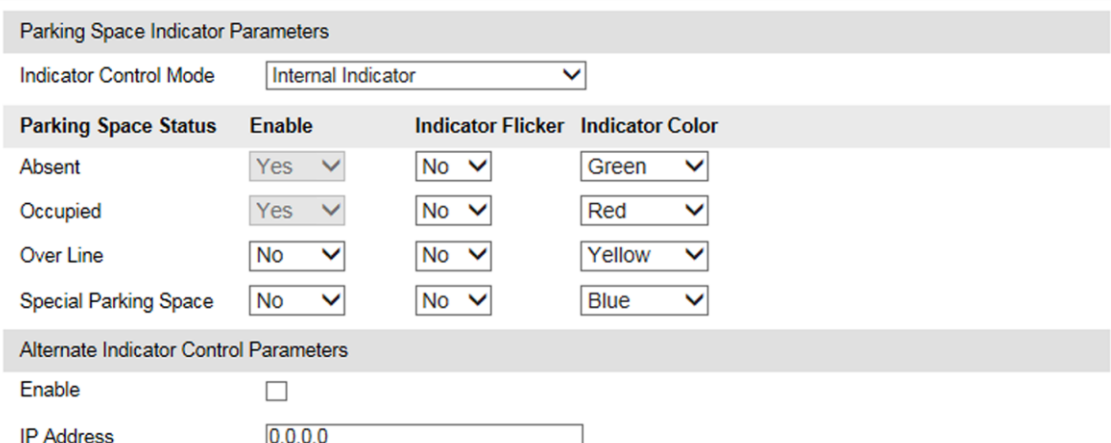

#### **Figure 3-2 Set Parking Space Indicator**

#### 2. Select **Indicator Control Mode**.

#### **Internal Indicator**

The parking space status is informed via the internal indicator of the device.

- 3. Set the indicator parameters for different parking space status.
	- 1) Enable or disable the indication for different parking space status.

#### **Unoccupied**

The parking space is free.

#### **Occupied**

The parking space is occupied by a vehicle.

## **Note**

Occupied status means all the detected parking spaces are occupied, and unoccupied status means not all the detected parking spaces are occupied. E.g., three parking spaces are detected. When the three spaces are all occupied, the indicator will display the color you set for the occupied status. When two spaces are occupied and one space is unoccupied, the indicator remains the color you set for the unoccupied status.

#### **Over Line**

A vehicle occupied two parking spaces.

#### **Special Parking Space**

The parking space is specified to a certain vehicle.

2) Select **Indicator Flicker** and **Indicator Color** for different parking space status.

4. Optional: If there are symmetric parking spaces on both sides, and the distance between the device to the monitored parking space lines is too far, you can enable alternate indicator control and set the parameters.

#### 1) Check **Enable** of **Alternate Indicator Control Parameters**.

2) Enter **IP Address** of the device on the opposite parking space.

The current device can control the indicator of the device on the opposite parking space, and

vice versa.

<span id="page-18-0"></span>5. Click **Save**.

## **3.3 View Parking Space Status**

You can view the occupancy status, license plate number, indicator color, etc. of the detected parking spaces.

**Steps** 

- 1. Go to **Configuration** → **Device Configuration** → **Parking Space Indicator** → **Parking Space Status**.
- 2. View the parking space status.

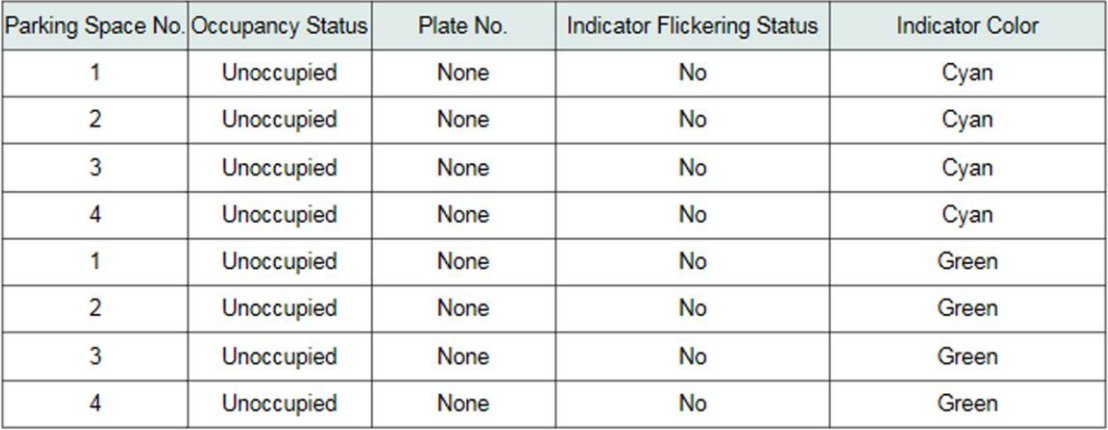

**Figure 3-3 Parking Space Status**

# **Chapter 4 Capture Configuration**

## <span id="page-19-1"></span><span id="page-19-0"></span>**4.1 Set Capture Parameters**

## <span id="page-19-2"></span>**4.1.1 Set License Plate Recognition Country/Region**

You can select the license plate recognition country/region.

#### **Steps**

1. Go to **Configuration** → **Device Configuration** → **Capture Parameters** → **License Parameters**.

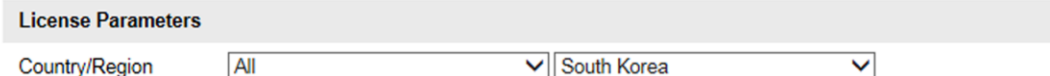

#### **Figure 4-1 Set License Plate Recognition Country/Region**

- 2. Select **Country/Region**.
- <span id="page-19-3"></span>3. Click **Save**.

## **4.1.2 Set Image Encoding Parameters**

If the captured pictures are not clear, set the resolution of the captured pictures and the picture size.

#### **Steps**

1. Go to **Configuration** → **Device Configuration** → **Encoding and Storage** → **Image Encoding**.

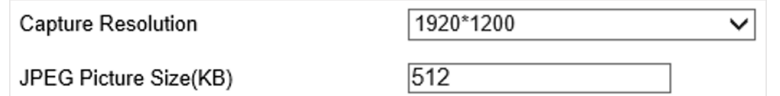

#### **Figure 4-2 Set Image Encoding Parameters**

- 2. Select **Capture Resolution**.
- 3. Enter the picture size.

#### **JPEG Picture Size**

The size of the compressed captured picture. The actual size is related to the scene complexity.

4. Click **Save**.

## <span id="page-20-0"></span>**4.1.3 Set Capture Overlay**

If you want to overlay information on the captured pictures, set capture overlay.

### **Steps**

- 1. Go to **Configuration** → **Device Configuration** → **Text Overlay** → **Capture Overlay Configuration**.
- 2. Check **Capture Picture Overlay**.

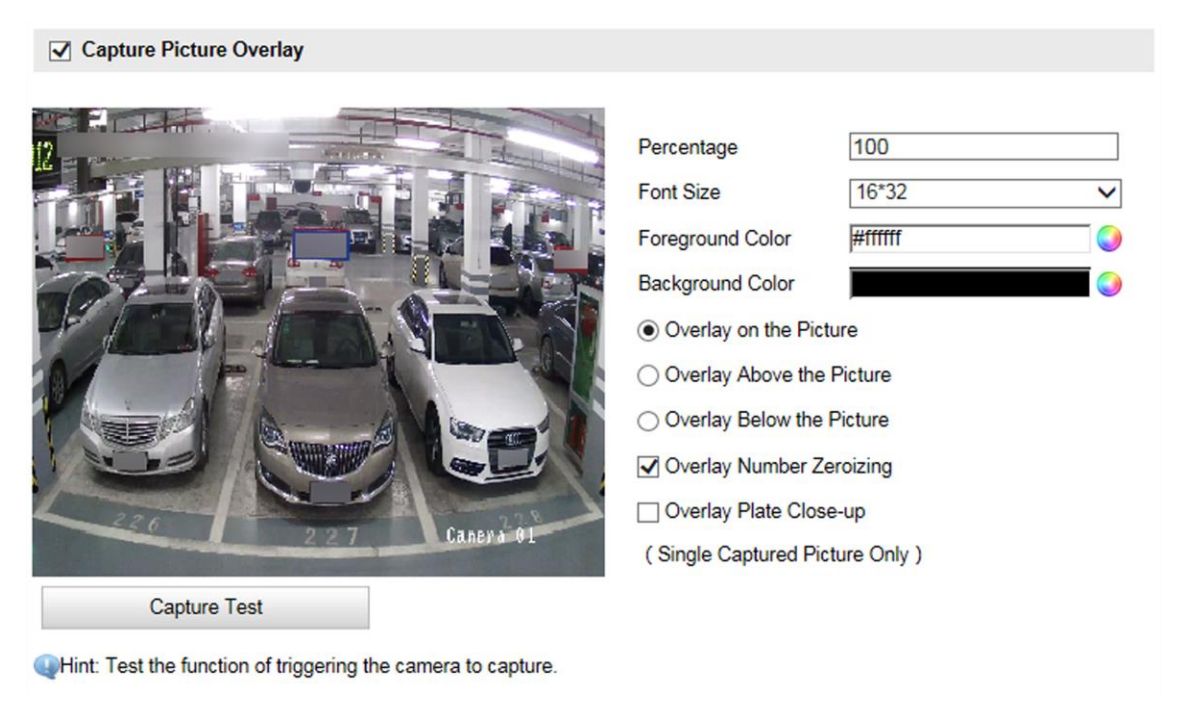

**Figure 4-3 Set Capture Overlay**

3. Set the font size, color, overlay position, etc.

### **Percentage**

It is the percentage that the overlaid information occupies on the picture.

### **Overlay Number Zeroizing**

When the overlaid number digits are smaller than the fixed digits, 0 will be overlaid before the overlaid number. E.g., the fixed digits for lane No. is 2. If the lane No. is 1, 01 will be overlaid on the picture.

### **Overlay Plate Close-up**

Check it, and a license plate close-up picture will be overlaid on the upper left corner of the captured picture.

4. Select the overlay information from the list.

## **Note**

The overlay information may vary with different models. The actual device prevails.

5. Set the overlay information.

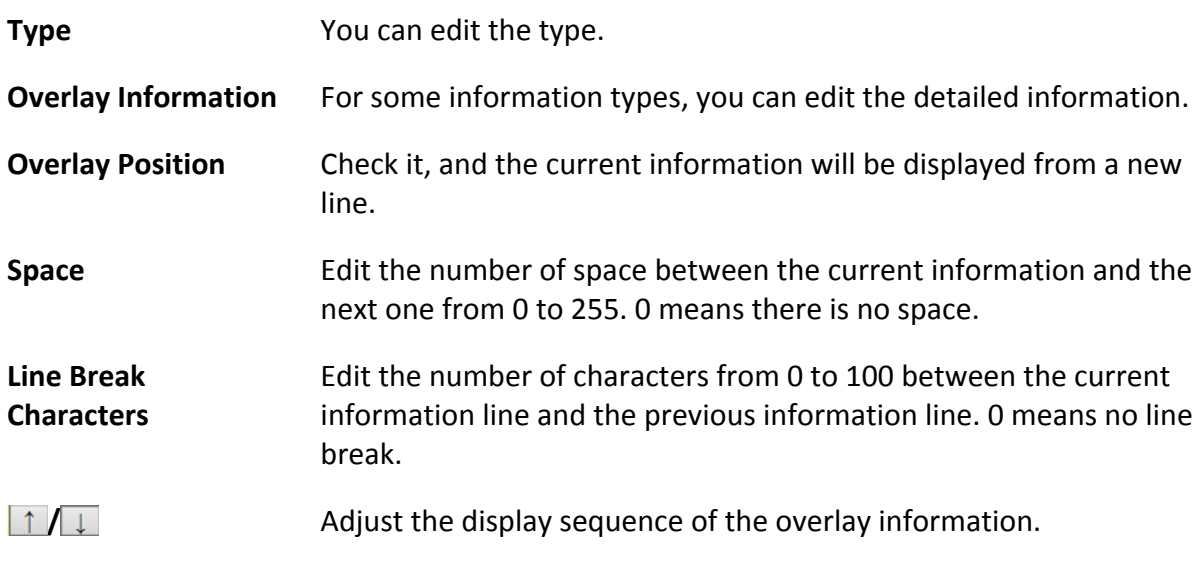

<span id="page-21-0"></span>6. Click **Save**.

## **4.2 View Real-Time Picture**

You can view the real-time captured pictures and information of the captured vehicles.

### **Steps**

### 1. Go to **Live View** → **Real-Time Status and Traffic Flow Statistics**.

2. Select the captured picture from the picture list, and you can view the capture scene picture and the captured license plate picture.

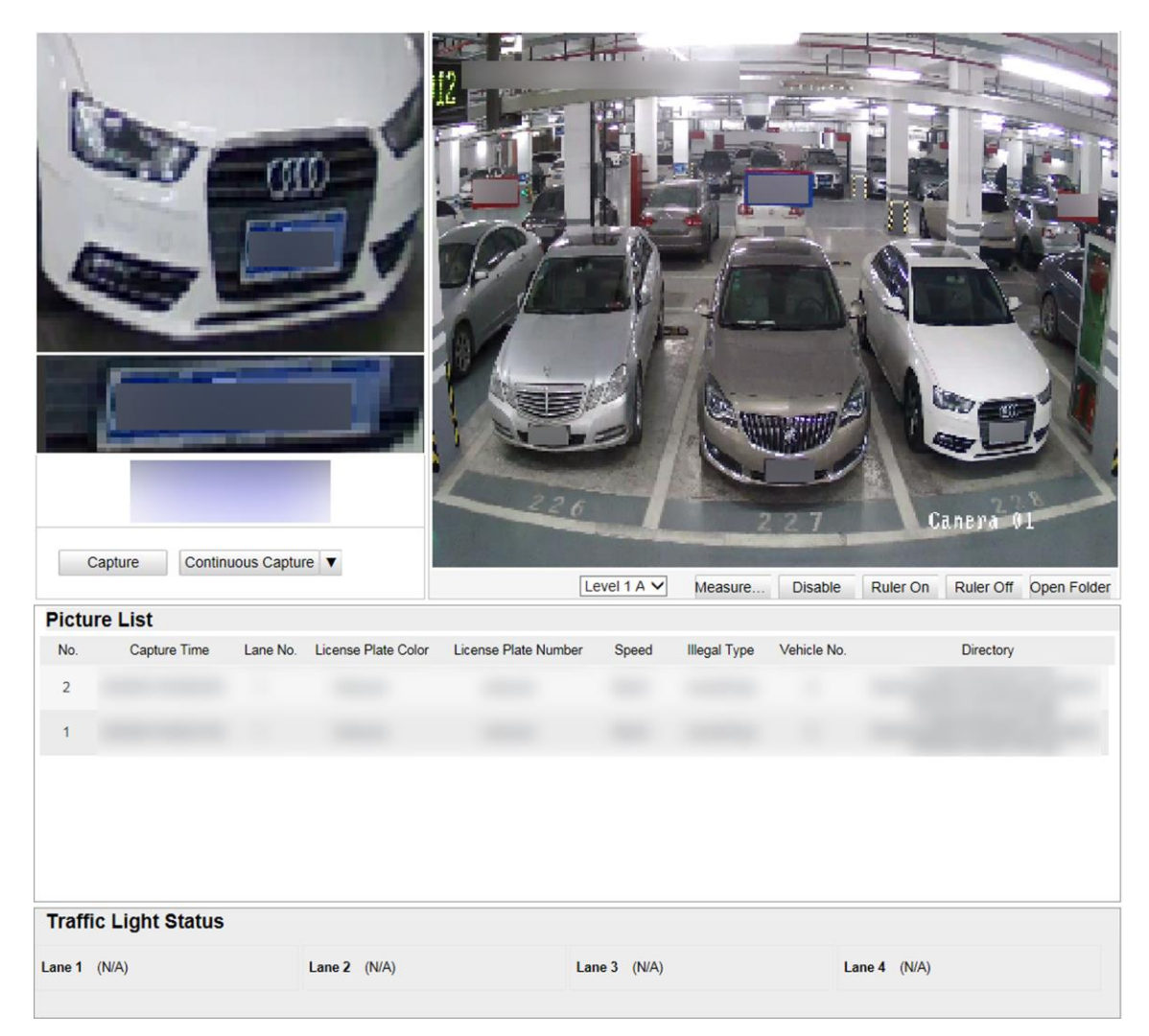

**Figure 4-4 Real-Time Picture**

- 3. You can do the following operations on this interface.
	- Select the arming mode. **Level 1 Arming** can only connect one client or web. The uploaded pictures will not be stored in the storage card. The pictures in the storage card will be uploaded to the level 1 arming. **Level 2 Arming** can connect three clients or webs. The pictures will be uploaded to the client/web, and stored in the storage card. **Disarming** is to cancel the alarm status or real-time picture.
	- Click **Measure Plate**, and drag a rectangle on the live view image to measure the license plate pixel. Click the button again to exit the measurement.
	- Click **Ruler On** to enable rule when measuring the license plate. After the measurement, click **Ruler Off**.
	- Click **Capture** to enable manual capture. The captured pictures will be saved in the set local path. Or you can click **Open Folder** to view the pictures.
	- Click ▼ on the right of **Continuous Capture** to set the continuous capture parameters. After the configuration, click **Continuous Capture** to capture pictures.

#### **Capture Times**

Up to five times are supported.

### **Continuous Capture Interval**

Up to four intervals are supported. You can set the time of each interval.

# <span id="page-24-0"></span>**Chapter 5 Live View and Local Configuration**

## <span id="page-24-1"></span>**5.1 Live View**

## <span id="page-24-2"></span>**5.1.1 Start/Stop Live View**

<span id="page-24-3"></span>Click  $\blacktriangleright$  to start live view. Click  $\blacktriangleright$  to stop live view.

## **5.1.2 Select Image Display Mode**

<span id="page-24-4"></span>Click  $\Box$   $\Box$   $\Box$  to display the image in 4:3/16:9/original/self-adaptive display mode.

## **5.1.3 Display Control**

The device supports hardware and software decoding modes. In the two decoding modes, you can select different display modes.

## **Hardware Decoding**

Hardware decoding means the obtained live view video is decoded by the device itself. In hardware decoding mode, five display modes are supported. Refer to the table below for details.

## **Note**

In hardware decoding mode, once you switch a display mode, you need to reboot the device to take the settings into effect.

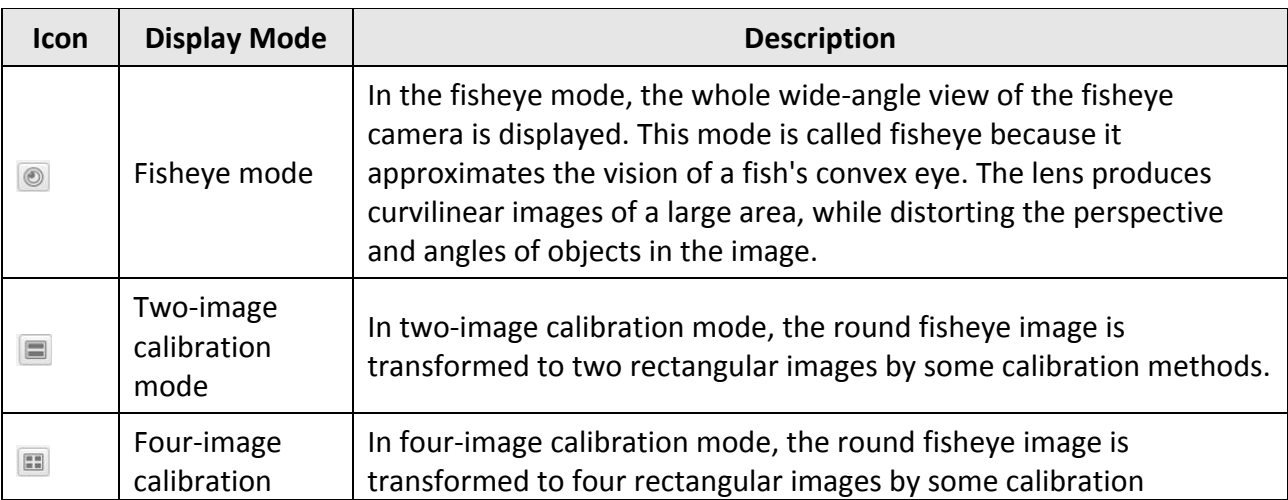

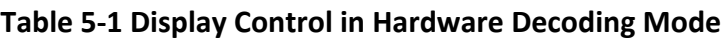

## Fisheye Parking Camera User Manual

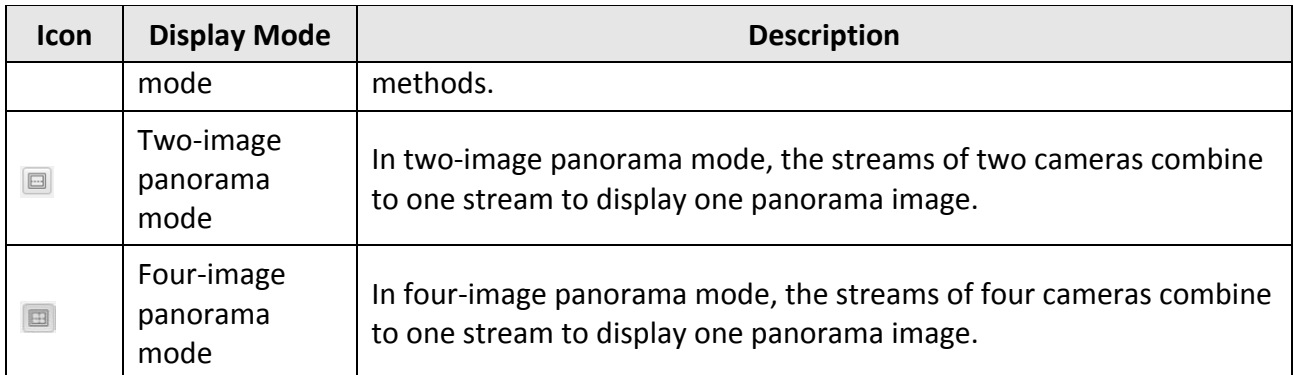

## **Software Decoding**

Software decoding means the obtained live view video is decoded by using the CPU of your PC that is running the web browser. The live view performance depends on the decoding ability of your PC. In software decoding mode, three display modes are supported. Refer to the table below for details.

## **Note**

Once you switch the decoding mode, you need to reboot the device to take the settings into effect.

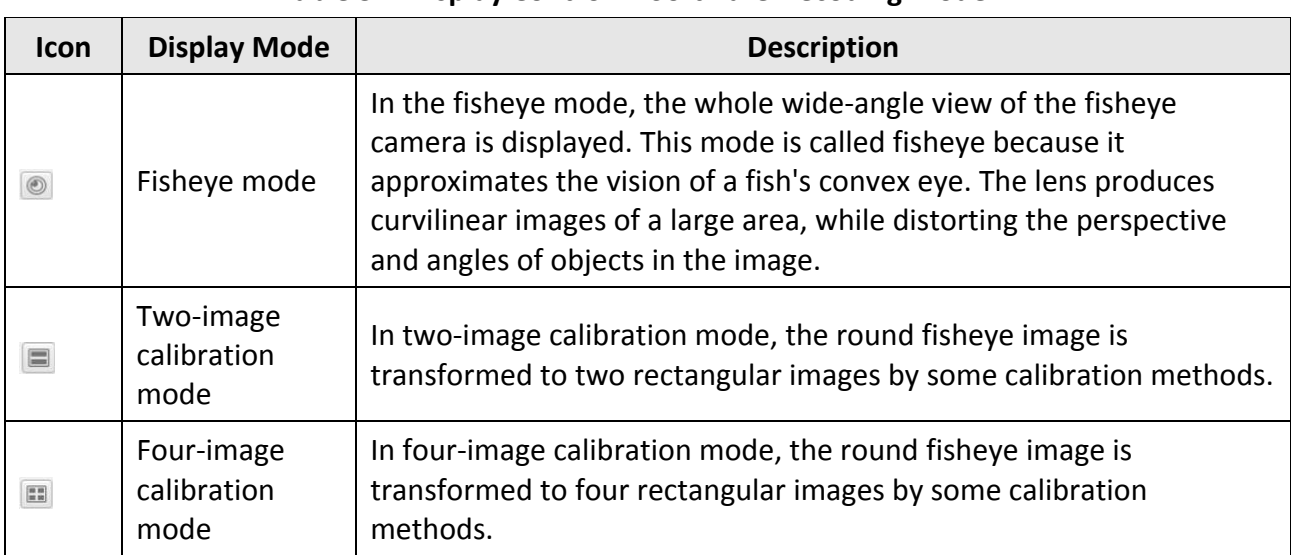

### **Table 5-2 Display Control in Software Decoding Mode**

## <span id="page-25-0"></span>**5.1.4 Select Stream Type**

Click Main Stream / Sub-Stream to select the stream type. It is recommended to select the main stream to get the high-quality image when the network condition is good, and select the sub-stream to get the fluent image when the network condition is not good enough.

## <span id="page-26-0"></span>**5.1.5 Capture Picture Manually**

You can capture pictures manually on the live view image and save them to the computer.

**Steps** 

- 1. Click  $\blacktriangleright$  to start live view.
- 2. Click  $\Box$  to capture a picture.
- 3. Optional: Click **Configuration** → **Local Configuration** to view the saving path of snapshots in live view.

## <span id="page-26-1"></span>**5.1.6 Record Manually**

You can record videos manually on the live view image and save them to the computer.

### **Steps**

- 1. Click  $\blacktriangleright$  to start live view.
- 2. Click  $\blacksquare$  to start recording.
- 3. Click  $\blacksquare$  to stop recording.
- <span id="page-26-2"></span>4. Optional: Click **Configuration** → **Local Configuration** to view the saving path of record files.

## **5.1.7 Enable Digital Zoom**

You can enable digital zoom to zoom in a certain part of the live view image.

### **Steps**

- 1. Click  $\blacktriangleright$  to start live view.
- 2. Click  $\left| \mathbb{Q} \right|$  to enable digital zoom.
- 3. Place the cursor on the live view image position which needs to be zoomed in. Drag the mouse rightwards and downwards to draw an area.

The area will be zoomed in.

- 4. Click any position of the image to restore to normal image.
- <span id="page-26-3"></span>5. Click  $\left[ \infty \right]$  to disable digital zoom.

## **5.2 PT Control**

On Live View interface, click  $\boxed{1}$  to show/hide the PT control panel.

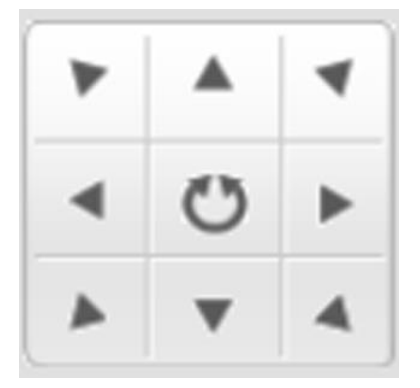

#### **Figure 5-1 PT Control**

Hold the direction buttons to pan/tilt the device. Click  $\bullet$ , and the device keeps panning. Click it again to stop panning.

**Note**

You can also drag the cursor on the live view image to pan/tilt the device.

## <span id="page-27-0"></span>**5.3 Local Configuration**

Go to **Configuration** → **Local Configuration** to set the live view parameters and change the saving paths of videos, captured pictures, scene pictures, etc.

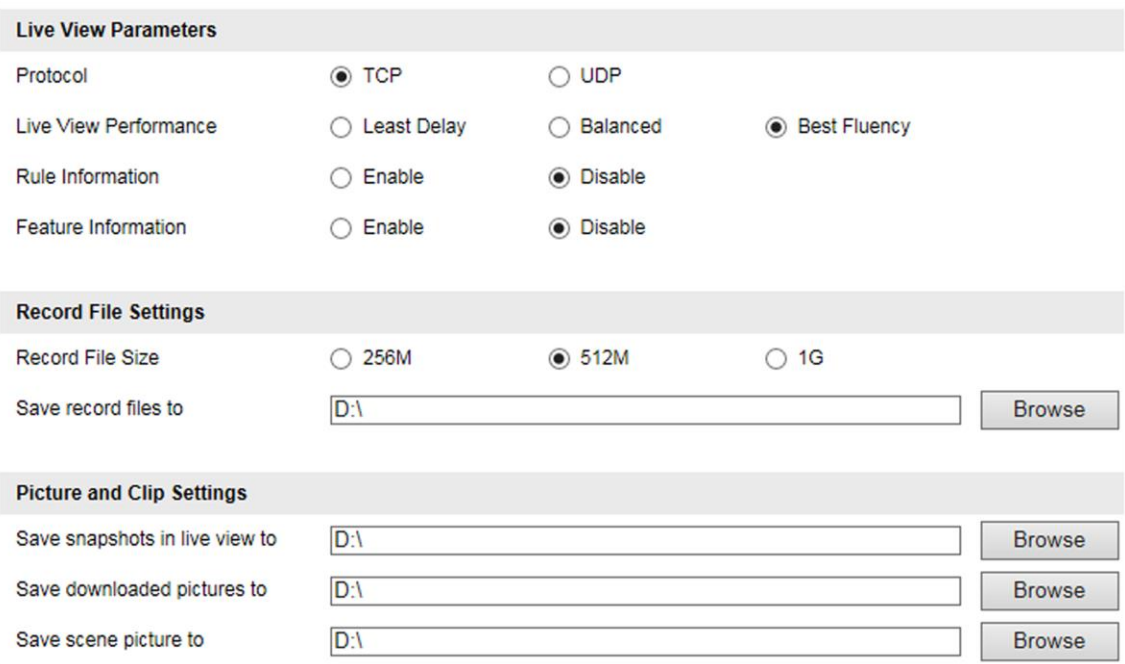

**Figure 5-2 Local Configuration**

**Protocol** 

Select the network transmission protocol according to the actual needs.

#### **TCP**

Ensures complete delivery of streaming data and better video quality, yet the real-time transmission will be affected.

### **UDP**

Provides real-time audio and video streams.

### **Live View Performance**

### **Least Delay**

The video is real-time, but the video fluency may be affected.

### **Balanced**

Balanced mode considers both the real time and fluency of the video.

### **Best Fluency**

When the network condition is good, the video is fluent.

### **Rule Information**

If you enable the rule information, tracking frames will be displayed on the live view interface when there are vehicles passing.

### **Feature Information**

If you enable the feature information, information of the lane, traffic flow, speed, etc. will be displayed on the live view interface.

#### **Record File Size**

Select the packed size of the manually recorded video files. After the selection, the max. record file size is the value you selected.

#### **Save record files to**

Set the saving path for the manually recorded video files.

#### **Save snapshots in live view to**

Set the saving path of the manually captured pictures in live view mode.

#### **Save downloaded pictures to**

Set the saving path for the downloaded pictures.

#### **Save scene picture to**

Set the saving path of the captured pictures in the **Real-Time Status and Traffic Flow Statistics** interface.

## $\int$ **N**ote

The parameters vary with different models. The actual device prevails.

# **Chapter 6 Storage**

## <span id="page-29-1"></span><span id="page-29-0"></span>**6.1 Set FTP**

Set FTP parameters if you want to upload the captured pictures to the FTP server.

### **Before You Start**

Set the FTP server, and ensure the device can communicate normally with the server.

### **Steps**

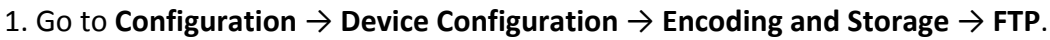

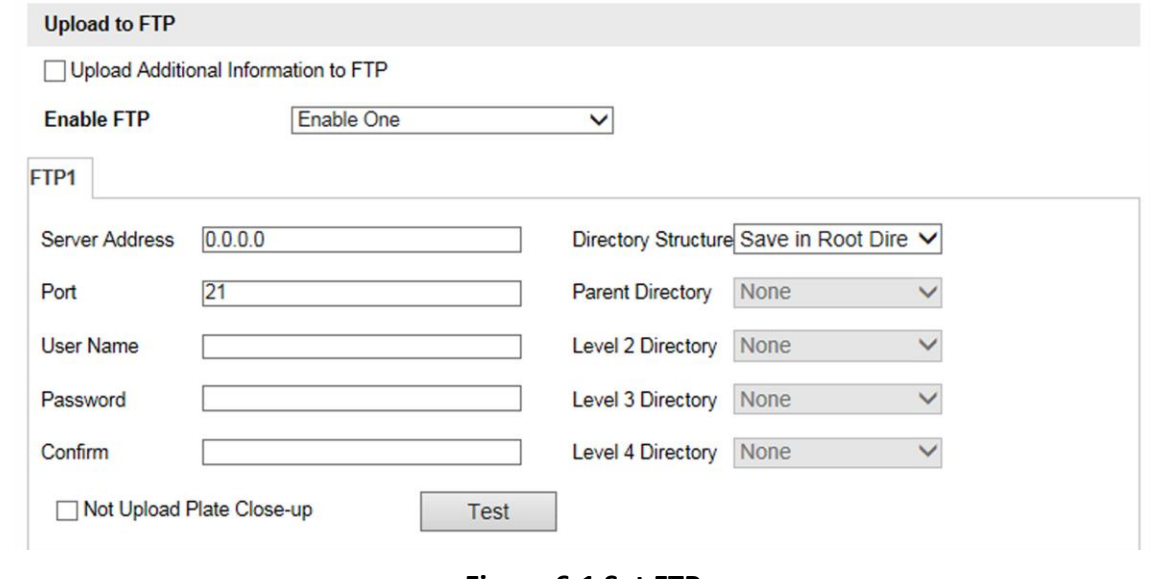

#### **Figure 6-1 Set FTP**

2. Enable the FTP server.

## **Note**

You can only enable one FTP if the device does not support the violation capture, or you should set different uploaded data for each FTP respectively.

### **Example**

If you select FTP 1 as **Upload Checkpoint Data**, FTP 2 will be selected as **Upload Violation Data** by default.

3. Optional: Check **Upload Additional Information to FTP**, and then the related information can be attached when uploading.

#### 4. Set FTP parameters.

1) Enter **Server Address** and **Port**.

- 2) Enter **User Name** and **Password**, and confirm the password.
- 3) Select **Directory Structure**.

## **Note**

If multiple directories are needed, you can customize the directory name.

- 5. Optional: Check **Not Upload Plate Close-up** if the license plate close-up pictures are not needed to upload.
- 6. Optional: Click **Test** to check the FTP server.
- 7. Set the name rule and separator according to the actual needs.
- 8. Optional: Edit OSD information which can be uploaded to the FTP server with the pictures to make it convenient to view and distinguish the data.
- <span id="page-30-0"></span>9. Click **Save**.

## **6.2 Set Listening Host**

The listening host can be used to receive the uploaded information and pictures of the device arming alarm.

### **Before You Start**

The listening service has been enabled for the listening host, and the network communication with the device is normal.

#### **Steps**

1. Go to **Configuration** → **Device Configuration** → **System Configuration** → **Network Parameters**.

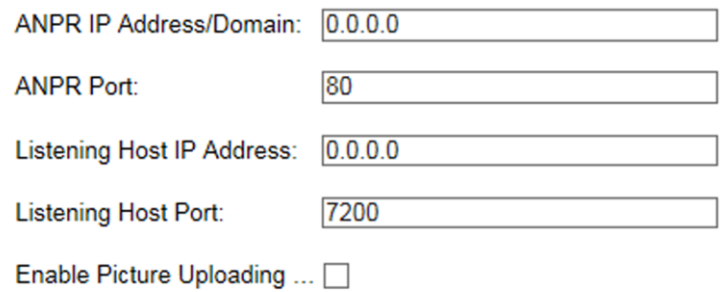

#### **Figure 6-2 Set Listening Host**

- 2. Set **ANPR IP Address/Domain** and **ANPR Port** if you need to upload the alarm information and pictures.
- 3. Set **Listening Host IP Address** and **Listening Host Port**, and check **Enable Picture Uploading Listening** if you need to upload the alarm information and pictures.

## **Note**

ANPR and listening conflict with each other. When you enable listening host, pictures will be uploaded via listening host in priority. When you disable listening and have set ANPR IP address and port, pictures will be uploaded via ANPR protocol.

4. Click **Save**.

# **Chapter 7 Encoding and Display**

## <span id="page-32-1"></span><span id="page-32-0"></span>**7.1 Set Video Encoding Parameters**

Set video encoding parameters to adjust the live view and recording effect.

- When the network signal is good and the speed is fast, you can set high resolution and bitrate to raise the image quality.
- When the network signal is bad and the speed is slow, you can set low resolution, bitrate, and frame rate to guarantee the image fluency.
- When the network signal is bad, but the resolution should be guaranteed, you can set low bitrate and frame rate to guarantee the image fluency.
- Main stream stands for the best stream performance the device supports. It usually offers the best resolution and frame rate the device can do. But high resolution and frame rate usually means larger storage space and higher bandwidth requirements in transmission. Sub-stream usually offers comparatively low resolution options, which consumes less bandwidth and storage space.

### **Steps**

1. Go to **Configuration** → **Device Configuration** → **Encoding and Storage** → **Video Encoding**.

2. Set the parameters for different streams.

### **Stream Type**

Video stream and video & audio stream are selectable.

#### **Bitrate**

Select relatively large bitrate if you need good image quality and effect, but more storage spaces will be consumed. Select relatively small bitrate if storage requirement is in priority.

#### **Frame Rate**

It is to describe the frequency at which the video stream is updated and it is measured by frames per second (fps). A higher frame rate is advantageous when there is movement in the video stream, as it maintains image quality throughout.

#### **Resolution**

The higher the resolution is, the clearer the image will be. Meanwhile, the network bandwidth requirement is higher.

#### **SVC**

Scalable Video Coding (SVC) is an extension of the H.264/AVC and H.265 standard. Enable the function and the device will automatically extract frames from the original video when the network bandwidth is insufficient.

#### **Bitrate Type**

Select the bitrate type to constant or variable.

### **Video Quality**

When bitrate type is variable, 6 levels of video quality are selectable. The higher the video quality is, the higher requirements of the network bandwidth.

### **Profile**

Under the same bitrate, the higher the profile is, the higher the image quality is, and the higher the requirement of the network bandwidth is.

### **I Frame Interval**

It refers to the number of frames between two key frames. The larger the I frame interval is, the smaller the stream fluctuation is, but the image quality is not that good.

### **Video Encoding**

The device supports multiple video encoding types, such as H.264, H.265, and MJPEG. Supported encoding types for different stream types may differ. H.265 is a new encoding technology. Compared with H.264, it reduces the transmission bitrate under the same resolution, frame rate, and image quality.

<span id="page-33-0"></span>3. Click **Save**.

## **7.2 Set Image Parameters**

You can adjust the image parameters to get clear image.

### **Steps**

## **Note**

The supported parameters may vary with different models. The actual device prevails.

1. Go to **Configuration** → **Device Configuration** → **Image Parameters** → **General Parameter**/**Configuration** → **Device Configuration** → **Image Parameters** → **Video**.

### Fisheye Parking Camera User Manual

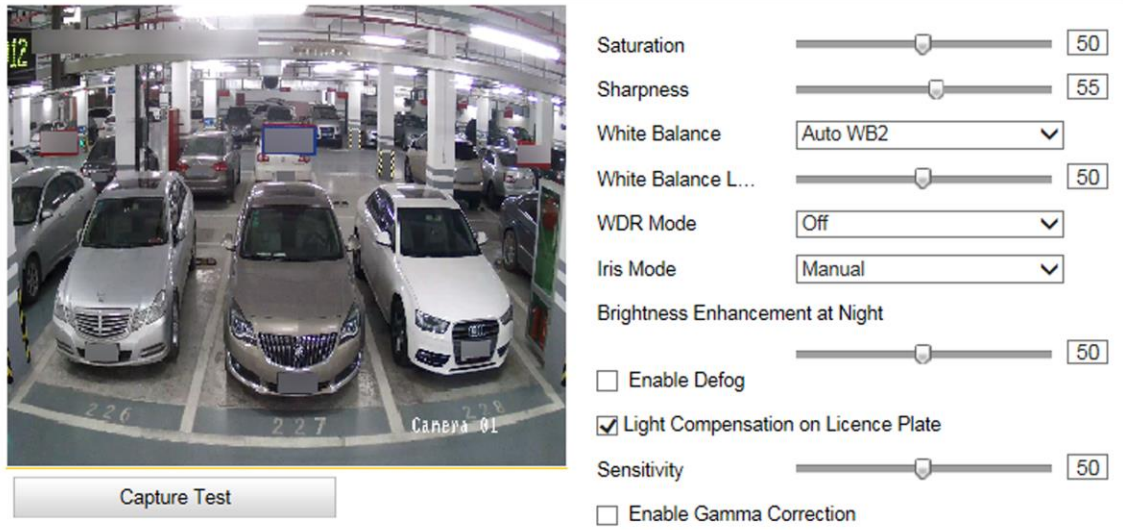

Hint: Test the function of triggering the camera to capture.

#### **Figure 7-1 Set General Parameters**

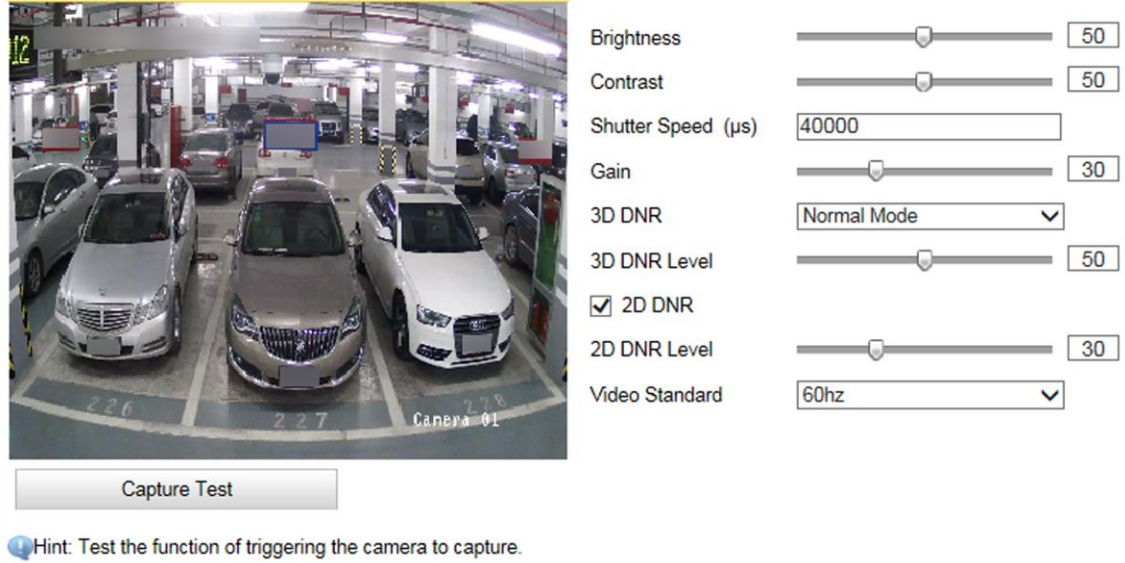

#### **Figure 7-2 Set Video Image Parameters**

#### 2. Adjust the parameters.

#### **Saturation**

It refers to the colorfulness of the image color.

#### **Sharpness**

It refers to the edge contrast of the image.

#### **White Balance**

It is the white rendition function of the device used to adjust the color temperature according to the environment.

### **Iris Mode**

Select the iris mode as manual.

### **Brightness Enhancement at Night**

The scene brightness will be enhanced at night automatically.

### **Enable Defog**

Enable defog to get a clear image in foggy days.

### **Light Compensation on License Plate**

Check it. The light compensation on license plates can be realized, and various light supplement conditions can be adapted via setting license plate expectant brightness and supplement light correction coefficient. The higher the sensitivity is, the easier this function can be enabled.

### **Enable Gamma Correction**

The higher the gamma correction value is, the stronger the correction strength is.

### **Brightness**

It refers to the max. brightness of the image.

### **Contrast**

It refers to the contrast of the image. Set it to adjust the levels and permeability of the image.

### **Shutter Speed**

If the shutter speed is quick, the details of the moving objects can be displayed better. If the shutter speed is slow, the outline of the moving objects will be fuzzy and trailing will appear.

## **Gain**

It refers to the upper limit value of limiting image signal amplification. It is recommended to set a high gain if the illumination is not enough, and set a low gain if the illumination is enough.

## **3D DNR**

Digital Noise Reduction (DNR) reduces the noise in the video stream.

In **Normal Mode**, the higher the **3D DNR Level** is, the stronger the noise will be reduced. But if it is too high, the image may become fuzzy.

In **Expert Mode**, set **Spatial Intensity** and **Time Intensity**. If the special intensity is too high, the outline of the image may become fuzzy and the details may lose. If the time intensity is too high, trailing may appear.

## **2D DNR**

The higher the **2D DNR Level** is, the stronger the noise will be reduced. But if it is too high, the image may become fuzzy.

## **Video Standard**

Select the video standard according to the actual power supply frequency.

## <span id="page-36-0"></span>**7.3 Set ROI**

ROI (Region of Interest) encoding helps to assign more encoding resources to the region of interest, thus to increase the quality of the ROI whereas the background information is less focused.

### **Before You Start**

Please check the video encoding type. ROI is supported when the video encoding type is H.264 or H.265.

### **Steps**

1. Go to **Configuration** → **Device Configuration** → **Encoding and Storage** → **ROI**.

### **Figure 7-3 Set ROI**

- 2. Optional: If you have enabled two/four-image calibration mode, select the camera.
- 3. Select **Stream Type**.
- 4. Set ROI region.
	- 1) Check **Enable**.
	- 2) Select **Area Code**.
	- 3) Click **Draw Area**.
	- 4) Drag the mouse on the live view image to draw the fixed area.
	- 5) Select the fixed area that needs to be adjusted and drag the mouse to adjust its position.
	- 6) Click **Stop Drawing**.
- 5. Enter **Area Name** and select **ROI Level**.

## **Note**

The higher the ROI level is, the clearer the image of the detected area is.

7. Optional: Select other area codes and repeat the steps above if you need to draw multiple fixed areas.

## <span id="page-36-1"></span>**7.4 Set OSD**

You can customize OSD information on the live view.

### **Steps**

1. Go to **Configuration** → **Device Configuration** → **Text Overlay** → **OSD Settings**.

<sup>6.</sup> Click **Save**.

## Fisheye Parking Camera User Manual

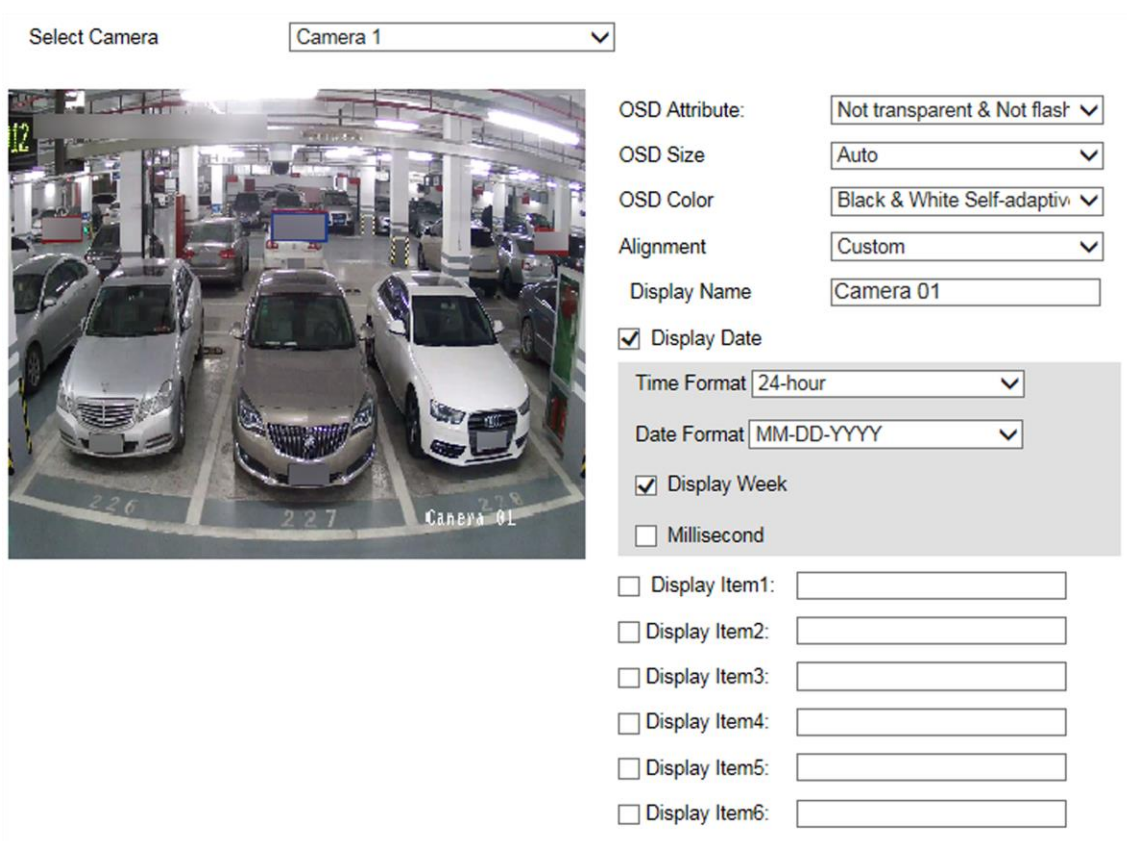

### **Figure 7-4 Set OSD**

- 2. Optional: If you have enabled two/four-image calibration mode, select the camera.
- 3. Set OSD property, font size, alignment, etc.
- 4. Set the display content.
	- 1) Check **Camera Name** and enter the name.
	- 2) Check **Display Date**, and set the time and date format.
	- 3) Check **Display Week**.
	- 4) Check **Millisecond**
- 5. Optional: Check the display item(s) and enter the information in the text field(s).
- 6. Drag the red frames on the live view image to adjust the OSD positions.
- 7. Click **Save**.

#### **Result**

The set OSD will be displayed in live view image and recorded videos.

# **Chapter 8 Network Configuration**

## <span id="page-38-1"></span><span id="page-38-0"></span>**8.1 Set IP Address**

IP address must be properly configured before you operate the device over network. IPv4 and IPv6 are both supported. Both versions can be configured simultaneously without conflicting to each other.

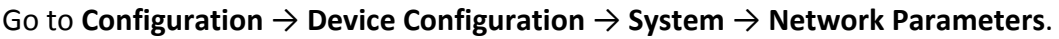

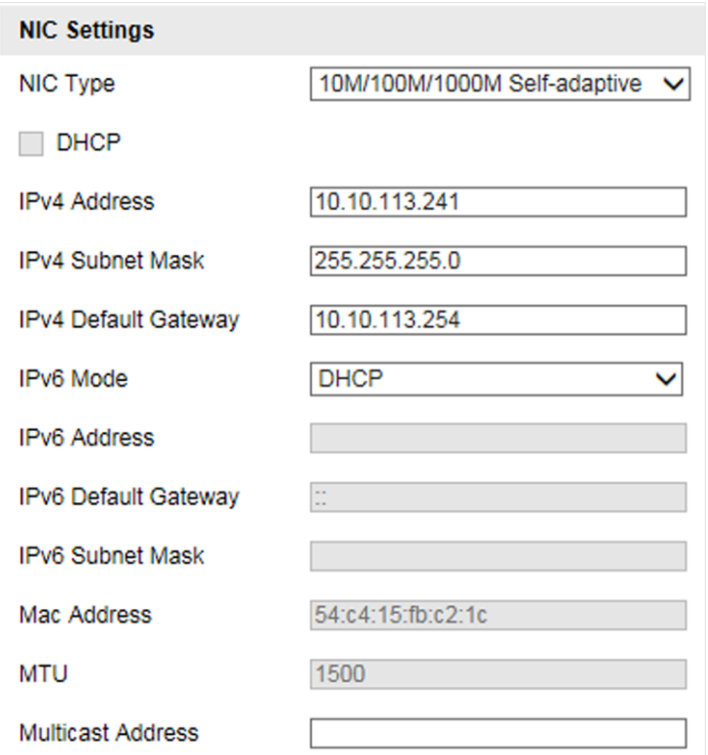

**Figure 8-1 Set IP Address**

### **NIC Type**

Select a NIC (Network Interface Card) type according to your network condition.

#### **IPv4**

Two IPv4 modes are available.

#### **DHCP**

The device automatically gets the IPv4 parameters from the network if you check **DHCP**. The device IP address is changed after enabling the function. You can use SADP to get the device IP address.

## **Note**

The network that the device is connected to should support DHCP (Dynamic Host Configuration Protocol).

### **Manual**

You can set the device IPv4 parameters manually. Enter **IPv4 Address**, **IPv4 Subnet Mask**, and **IPv4 Default Gateway**.

#### **IPv6**

Three IPv6 modes are available.

#### **Route Advertisement**

The IPv6 address is generated by combining the route advertisement and the device Mac address.

## **Note**

Route advertisement mode requires the support from the router that the device is connected to.

#### **DHCP**

The IPv6 address is assigned by the server, router, or gateway.

#### **Manual**

Enter **IPv6 Address**, **IPv6 Subnet Mask**, and **IPv6 Default Gateway**. Consult the network administrator for required information.

#### **MTU**

It stands for maximum transmission unit. It is the size of the largest protocol data unit that can be communicated in a single network layer transaction. The valid value range of MTU is 1280 to 1500.

#### **Multicast**

Multicast is group communication where data transmission is addressed to a group of destination devices simultaneously. After setting the IP address of the multicast host, you can send the source data efficiently to multiple receivers.

#### **DNS**

It stands for domain name server. It is required if you need to visit the device with domain name. And it is also required for some applications (e.g., sending email). Set **Preferred DNS Server** properly if needed.

## <span id="page-40-0"></span>**8.2 Connect to ISUP Platform**

ISUP is a platform access protocol. The device can be remotely accessed via ISUP platform.

#### **Before You Start**

- Create the device ID on ISUP platform.
- Ensure the device can communicate with the platform normally.

#### **Steps**

1. Go to **Configuration** → **Device Configuration** → **System Configuration** → **ISUP**.

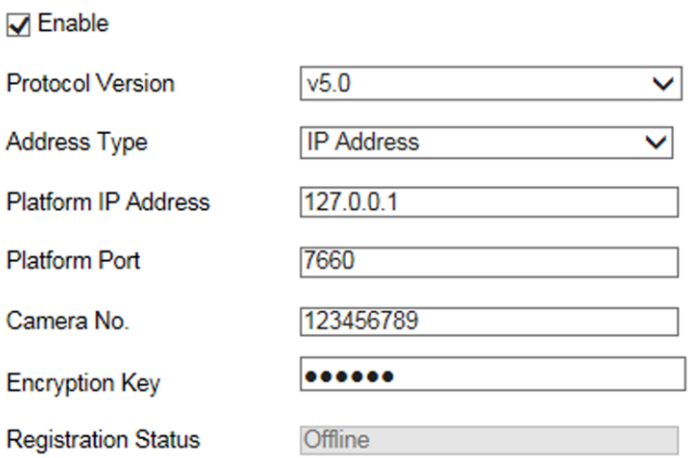

#### **Figure 8-2 Connect to ISUP Platform**

- 2. Check **Enable**.
- 3. Select **Protocol Version**.
- 4. Select **Address Type**.
- 5. Enter **Platform IP Address**, **Platform Port**, and **Camera No.**

## **Note**

You need to enter **Encryption Key** if you select **Protocol Version** as **v5.0**.

- 6. Click **Save**.
- 7. Optional: View **Register Status**.

### **What to do next**

When the registration status shows online, you can add or manage the device via the platform software. Refer to its corresponding manual for details.

## <span id="page-40-1"></span>**8.3 Set DDNS**

You can use the Dynamic DNS (DDNS) for network access. The dynamic IP address of the device can be mapped to a domain name resolution server to realize the network access via domain

name.

#### **Before You Start**

- Register the domain name on the DDNS server.
- Set the LAN IP address, subnet mask, gateway, and DNS server parameters. Refer to "Set IP Address" for details.
- Complete port mapping. The default port is 80, 8000, and 554.

### **Steps**

### 1. Go to **Configuration** → **Device Configuration** → **System Configuration** → **DDNS**.

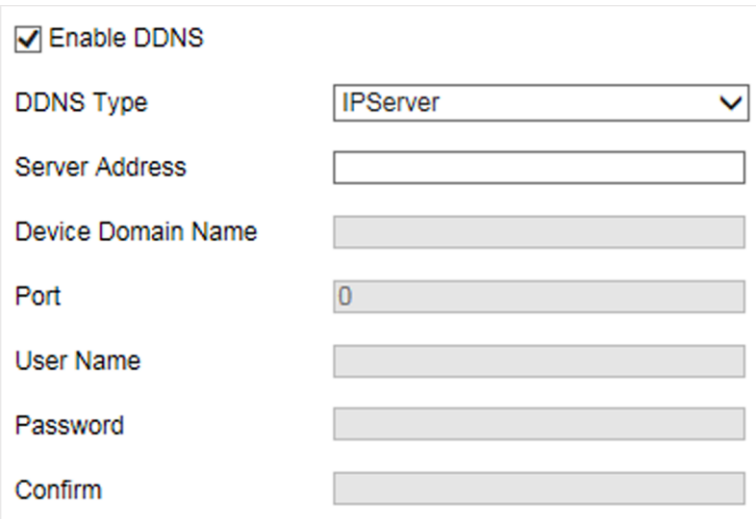

#### **Figure 8-3 Set DDNS**

#### 2. Check **Enable DDNS**.

- 3. Enter the server address and other information.
- 4. Click **Save**.
- 5. Access the device.

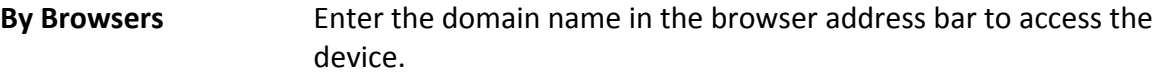

**By Client Software** Add domain name to the client software. Refer to the client software manual for specific adding methods.

## <span id="page-41-0"></span>**8.4 Set Port**

The device port can be modified when the device cannot access the network due to port conflicts.

## **Caution**

Do not modify the default port parameters at will, otherwise the device may be inaccessible.

Go to **Configuration** → **Device Configuration** → **System Configuration** → **Port** for port settings.

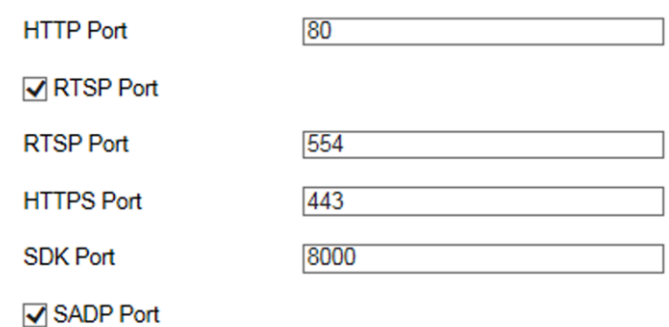

#### **Figure 8-4 Set Port**

#### **HTTP Port**

It refers to the port through which the browser accesses the device. For example, when the **HTTP Port** is modified to 81, you need to enter *http://192.168.1.64:81* in the browser for login.

#### **RTSP Port**

It refers to the port of real-time streaming protocol.

#### **HTTPS Port**

Set the HTTPS for accessing the browser. Certificate is required when accessing.

#### **SDK Port**

It refers to the port through which the client adds the device.

#### **SADP Port**

It refers to the port through which the SADP software searches the device.

# **Chapter 9 Serial Port Configuration**

## <span id="page-43-1"></span><span id="page-43-0"></span>**9.1 Set RS-485**

Set RS-485 parameters if the device has been connected to a vehicle detector or other RS-485 devices.

#### **Before You Start**

The corresponding device has been connected via the RS-485 serial port.

### **Steps**

1. Go to **Configuration** → **Device Configuration** → **System Configuration** → **Serial Ports**.

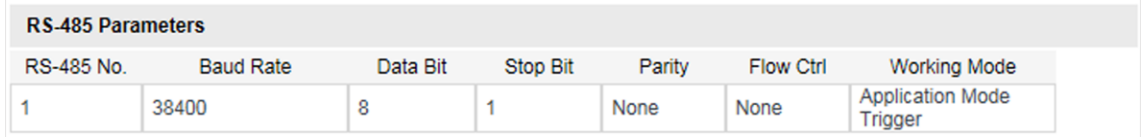

#### **Figure 9-1 Set RS-485**

### 2. Set **Baud Rate**, **Data Bit**, **Stop Bit**, etc.

## $\mathbf{I}$ **Note**

The parameters should be same with those of the connected device.

#### 3. Select **Working Mode**.

#### **Application Mode Trigger**

Select it if the vehicle detector has been connected via the RS-485 serial port.

#### **Transparent Transmission**

Select it, and the network command can be transmitted to RS-485 control command via the RS-485 serial port.

### **GPS**

The GPS devices are connected to the RS-485 serial port of the device for receiving location data.

<span id="page-43-2"></span>4. Click **Save**.

## **9.2 Set RS-232**

Set RS-232 parameters if you need to debug the device via RS-232 serial port, or peripheral devices

have been connected.

### **Before You Start**

The corresponding device has been connected via the RS-232 serial port.

### **Steps**

- 1. Go to **Configuration** → **Device Configuration** → **System Configuration** → **Serial Ports**.
- 2. Click **Advanced Settings**.

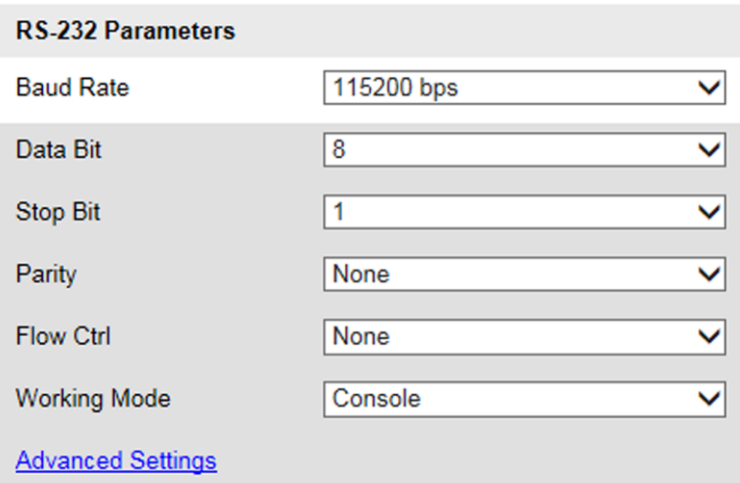

**Figure 9-2 Set RS-232**

#### 3. Set **Baud Rate**, **Data Bit**, **Stop Bit**, etc.

## **Note**

The parameters should be same with those of the connected device.

#### 4. Select **Working Mode**.

#### **Console**

Select it when you need to debug the device via RS-232 serial port.

#### **Transparent Channel**

Select it, and the network command can be transmitted to RS-232 control command via the RS-232 serial port.

### **Narrow Band**

Reserved.

5. Click **Save**.

# **Chapter 10 Alarm Configuration**

<span id="page-45-0"></span>This section explains how to set the device to respond to alarm events, including motion detection and exceptions. These events can trigger the linkage methods, such as notifying the video security center.

## <span id="page-45-1"></span>**10.1 Set Motion Detection**

Motion detection detects the moving objects in the set video security area, and a series of actions can be taken when the alarm is triggered.

### **Steps**

1. Go to **Configuration** → **Device Configuration** → **Exception** → **Motion Detection**.

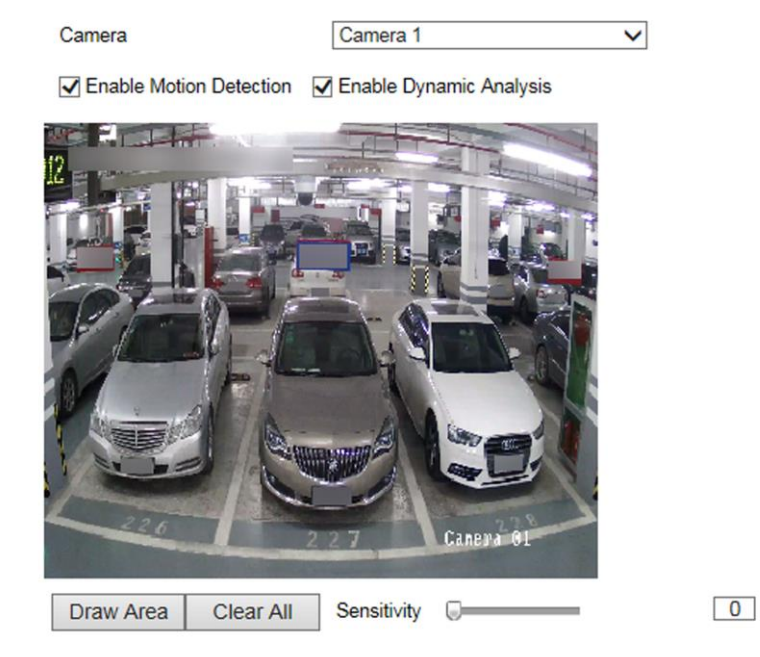

#### **Figure 10-1 Set Motion Detection**

- 2. Optional: If you have enabled two/four-image calibration mode, select the camera.
- 3. Check **Enable Motion Detection** and **Enable Dynamic Analysis**.
- 4. Set the motion detection area.
	- 1) Click **Draw Area**.
	- 2) Drag the mouse on the live view to draw a motion detection area.
	- 3) Click **Stop Drawing** to complete the current drawing.
	- 4) Optional: Repeat the steps to draw more areas.
	- 5) Optional: Click **Clear All** to clear all the areas.
	- 6) Adjust **Sensitivity** of the motion detection.
- 5. Set the arming schedule for the motion detection.
- 1) Click **Edit**.
- 2) Select a day to set the arming schedule.
- 3) Set the start time and end time of the periods.
- 4) Optional: If you want to copy the arming schedule to other days, check the day(s) and click **Copy**.
- 5) Click **OK**.

## **Note**

The time of each period cannot be overlapped. Up to four periods can be set for each day.

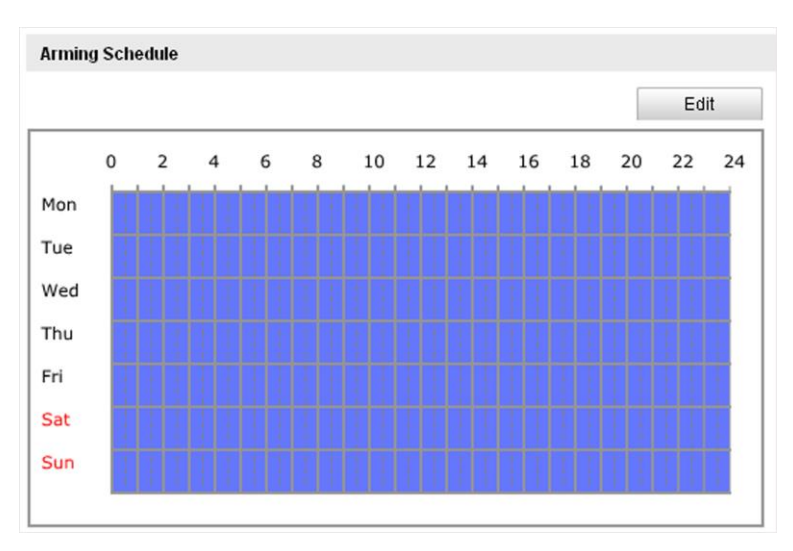

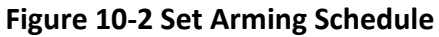

- 6. Check **Notify Surveillance Center** to send an exception or alarm signal to the video security center when the motion detection occurs, or check **Trigger Alarm Output**.
- <span id="page-46-0"></span>7. Click **Save**.

## **10.2 Set Exception Alarm**

Set exception alarm when the network is disconnected or the IP address is conflicted.

- 1. Go to **Configuration** → **Device Configuration** → **Exception** → **Exception**.
- 2. Check the exception type(s) to be alarmed.
- 3. Click **Save**.

# **Chapter 11 Safety Management**

## <span id="page-47-1"></span><span id="page-47-0"></span>**11.1 Manage User**

The administrator can add, modify, or delete other accounts, and grant different permissions to different user levels.

### **Steps**

- 1. Go to **Configuration** → **Device Configuration** → **User Management**.
- 2. Add a user.
	- 1) Click **Add**.
	- 2) Enter **User Name** and select **Level**.
	- 3) Enter **Admin Password**, **Password**, and confirm the password.

## **Caution**

To increase security of using the device on the network, please change the password of your account regularly. Changing the password every 3 months is recommended. If the device is used in high-risk environment, it is recommended that the password should be changed every month or week.

4) Assign remote permission to users based on needs.

#### **User**

Users can be assigned permission of viewing live video and changing their own passwords, but no permission for other operations.

### **Operator**

Operators can be assigned all permission except for operations on the administrator and creating accounts.

- 5) Click **OK**.
- 3. You can do the following operations.
	- Select a user and click **Modify** to change the password and permission.
	- Select a user and click **Delete** to delete the user.

## <span id="page-47-2"></span>**11.2 Enable User Lock**

To raise the data security, you are recommended to lock the current IP address.

- 1. Go to **Configuration** → **Device Configuration** → **System Configuration** → **Service**.
- 2. Check **Enable User Lock**.

## 3. Click **Save**.

## **Result**

When the times you entered incorrect passwords have reached the limit, the current IP address will be locked automatically.

## <span id="page-48-0"></span>**11.3 Set SSH**

To raise network security, disable SSH service. The configuration is only used to debug the device for the professionals.

## **Steps**

- 1. Go to **Configuration** → **Device Configuration** → **System Configuration** → **Service**.
- 2. Uncheck **Enable SSH Service**.
- <span id="page-48-1"></span>3. Click **Save**.

## **11.4 Set HTTPS**

## <span id="page-48-2"></span>**11.4.1 Create and Install Self-signed Certificate**

HTTPS is a network protocol that enables encrypted transmission and identity authentication, which improves the security of remote access.

### **Steps**

- 1. Go to **Configuration** → **Device Configuration** → **System Configuration** → **HTTPS**.
- 2. Select **Create Self-signed Certificate**.
- 3. Click **Create**.
- 4. Follow the prompt to enter **Country/Region**, **Hostname/IP**, **Validity**, and other parameters.
- 5. Click **OK**.

### **Result**

<span id="page-48-3"></span>The device will install the self-signed certificate by default.

## **11.4.2 Install Authorized Certificate**

If the demand for external access security is high, you can create and install authorized certificate via HTTPS protocol to ensure the data transmission security.

- 1. Go to **Configuration** → **Device Configuration** → **System Configuration** → **HTTPS**.
- 2. Select **Create certificate request first and continue the installation**.
- 3. Click **Create**.
- 4. Follow the prompt to enter **Country/Region**, **Hostname/IP**, **Validity**, and other parameters.
- 5. Click **Download** to download the certificate request and submit it to the trusted authority for signature.
- 6. Import certificate to the device.
	- Select **Signed certificate is available, start the installation directly**. Click **Browse** and **Install** to import the certificate to the device.
	- Select **Create the certificate request first and continue the installation**. Click **Browse** and **Install** to import the certificate to the device.
- 7. Click **Save**.

# **Chapter 12 Maintenance**

## <span id="page-50-1"></span><span id="page-50-0"></span>**12.1 View Device Information**

## **Basic Information and Algorithms Library Version**

Go to **Configuration** → **Device Configuration** → **System Configuration** → **Device Information** to view the basic information and algorithms library version of the device. You can edit **Device Name** and **Device No.** The device No. is used to control the device. It is recommended to reserve the default value.

### **Device Status**

<span id="page-50-2"></span>Go to **Configuration** → **Device Status** to view the device status.

## **12.2 Upgrade**

Upgrade the system when you need to update the device version.

### **Before You Start**

Prepare the upgrade file.

### **Steps**

- 1. Go to **Configuration** → **Device Configuration** → **System Maintenance** → **Upgrade**.
- 2. Click **Browse** to select the upgrade file.
- 3. Click **Upgrade**.
- 4. Click **OK** in the popup window.

## $\begin{bmatrix} \vdots \\ \vdots \end{bmatrix}$ Note

The upgrade process will take 1 to 10 minutes. Do not cut off the power supply.

### **Result**

<span id="page-50-3"></span>The device will reboot automatically after upgrade.

## **12.3 Reboot**

When the device needs to be rebooted, reboot it via the software instead of cutting off the power

directly.

**Steps** 

- 1. Go to **Configuration** → **Device Configuration** → **System Maintenance** → **Reboot**.
- 2. Click **Reboot**.
- <span id="page-51-0"></span>3. Click **OK** to reboot the device.

## **12.4 Restore Parameters**

When the device is abnormal caused by the incorrect set parameters, you can restore the parameters.

## **Steps**

- 1. Go to **Configuration** → **Device Configuration** → **System Maintenance** → **Default**.
- 2. Select the restoration mode.
	- Click **Restore** to restore the parameters except the IP address, subnet mask, gateway, and port No. to the default settings.
	- Click **Restore Factory Settings** to restore all the parameters to the factory settings.

<span id="page-51-1"></span>3. Click **OK**.

# **12.5 Synchronize Time**

Synchronize the device time when it is inconsistent with the actual time.

## **Steps**

- 1. Go to **Configuration** → **Device Configuration** → **System Configuration** → **Time Settings**.
- 2. Select **Time Zone**.
- 3. Select **Synchronization Mode**.

## **NTP Synchronization**

Select it to synchronize the device time with that of the NTP server. Set **Server Address**, **NTP Port**, and **Interval**. Click **NTP Test** to test if the connection between the device and the server is normal.

## **Manual Synchronization**

Select it to synchronize the device time with that of the computer. Set time manually, or check **Sync. with computer time**.

## **Note**

The time synchronization modes vary with different models. The actual device prevails.

4. Click **Save**.

## <span id="page-52-0"></span>**12.6 Set DST**

If the region where the device is located adopts Daylight Saving Time (DST), you can set this function.

### **Steps**

- 1. Go to **Configuration** → **Device Configuration** → **System Configuration** → **DST**.
- 2. Check **Enable DST**.
- 3. Set **Start Time**, **End Time**, and **DST Bias**.
- <span id="page-52-1"></span>4. Click **Save**.

## **12.7 Export Parameters**

You can export the parameters of one device, and import them to another device to set the two devices with the same parameters.

### **Steps**

- 1. Go to **Configuration** → **Device Configuration** → **System Maintenance** → **Export Parameters**.
- 2. Click **Export Parameters**.
- 3. Set a password, and click **OK**.

## **Note**

The password is used for importing the configuration file of the current device to other devices.

- 4. Select the saving path, and enter the file name.
- <span id="page-52-2"></span>5. Click **Save**.

## **12.8 Import Configuration File**

Import the configuration file of another device to the current device to set the same parameters.

### **Before You Start**

Save the configuration file to the computer.

### **Steps**

# **Caution**

Importing configuration file is only available to the devices of the same model and same version.

1. Go to **Configuration** → **Device Configuration** → **System Maintenance** → **Import Config. File**.

### 2. Select **Importing Method**.

## **Note**

If you select **Import Part**, check the parameters to be imported.

- 3. Click **Browse** to select the configuration file.
- 4. Enter the password which is set when the configuration file is exported, and click **OK**.
- 5. Click **Import**.
- 6. Click **OK** on the popup window..

### **Result**

<span id="page-53-0"></span>The parameters will be imported, and the device will reboot.

## **12.9 Export Debug File**

The technicians can export the debug file to troubleshoot and maintain the device.

### **Steps**

1. Go to **Configuration** → **Device Configuration** → **System Maintenance** → **Export Debug File**.

- 2. Click **Export Debug File**.
- 3. Select the saving path, and enter the file name.
- 4. Click **Save**.

# <span id="page-54-0"></span>**A. Communication Matrix and Device Command**

Scan the QR code below to get the communication matrix of the device.

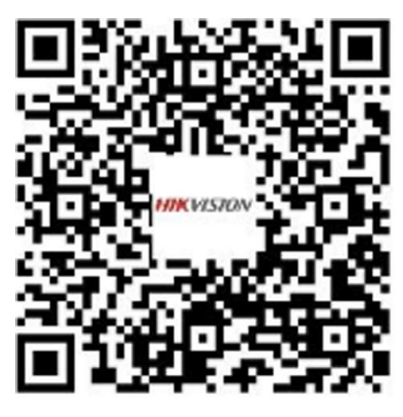

**Figure A-1 Communication Matrix**

Scan the QR code below to get the device command.

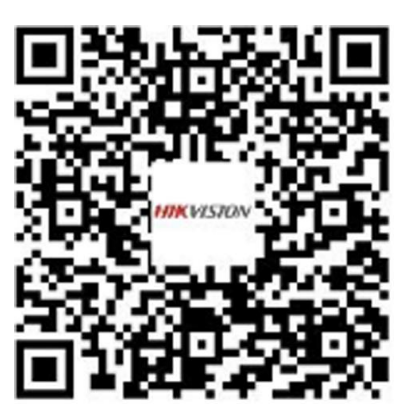

**Figure A-2 Device Command**

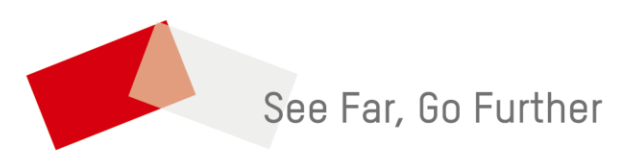